今回ご提供させていただくシステム (2パターン)

#### 処方せん送信機能のみ

- ・処方せん送信機能をご活用いただけます
- ・初年度に限り、利用費はかかりません。
- ・患者様は電子おくすり手帳として活用 いただけますが、薬局様側では、患者様 が入力したお薬情報を閲覧することが できないプランです。

#### フルパッケージ版

- ・処方せん送信機能の他に、お薬情報閲覧、 レセコン連動の機能をご利用いただけます
- ・患者様は電子おくすり手帳として活用 いただき、その情報を薬局でいつでも 閲覧することが可能になります。
- ・また、レセコン連動により、導入されて いる薬局で処方されたお薬は、自動で 患者様のお薬手帳に登録されます。

## これからのご説明では 「フルパッケージ版」の画面でご説明いたします

# 処方箋送信システム<br>導入説明 準備編

2018年12月17日·18日

© Dai Nippon Printing Co., Ltd. © PHARUMO, Inc. All Rights Reserved.

#### ファルモ 薬局管理画面 初期アクセス情報

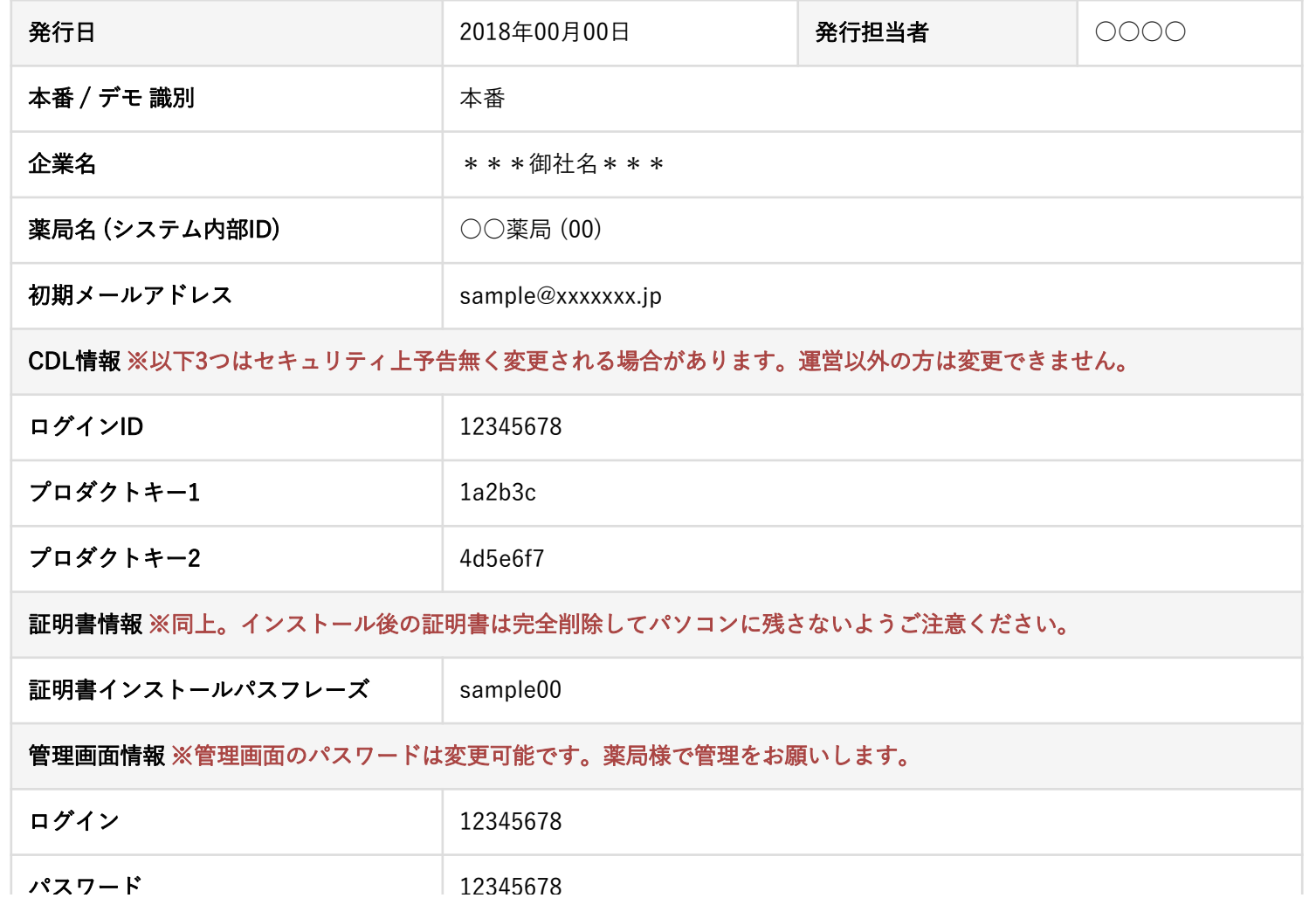

準

備

編

|骨押用用へ アクセスするため まず、薬局管理画面へアクセスするための設定を行います。 「薬局管理画面 初期アクセス情報」のファイルをご用意ください。

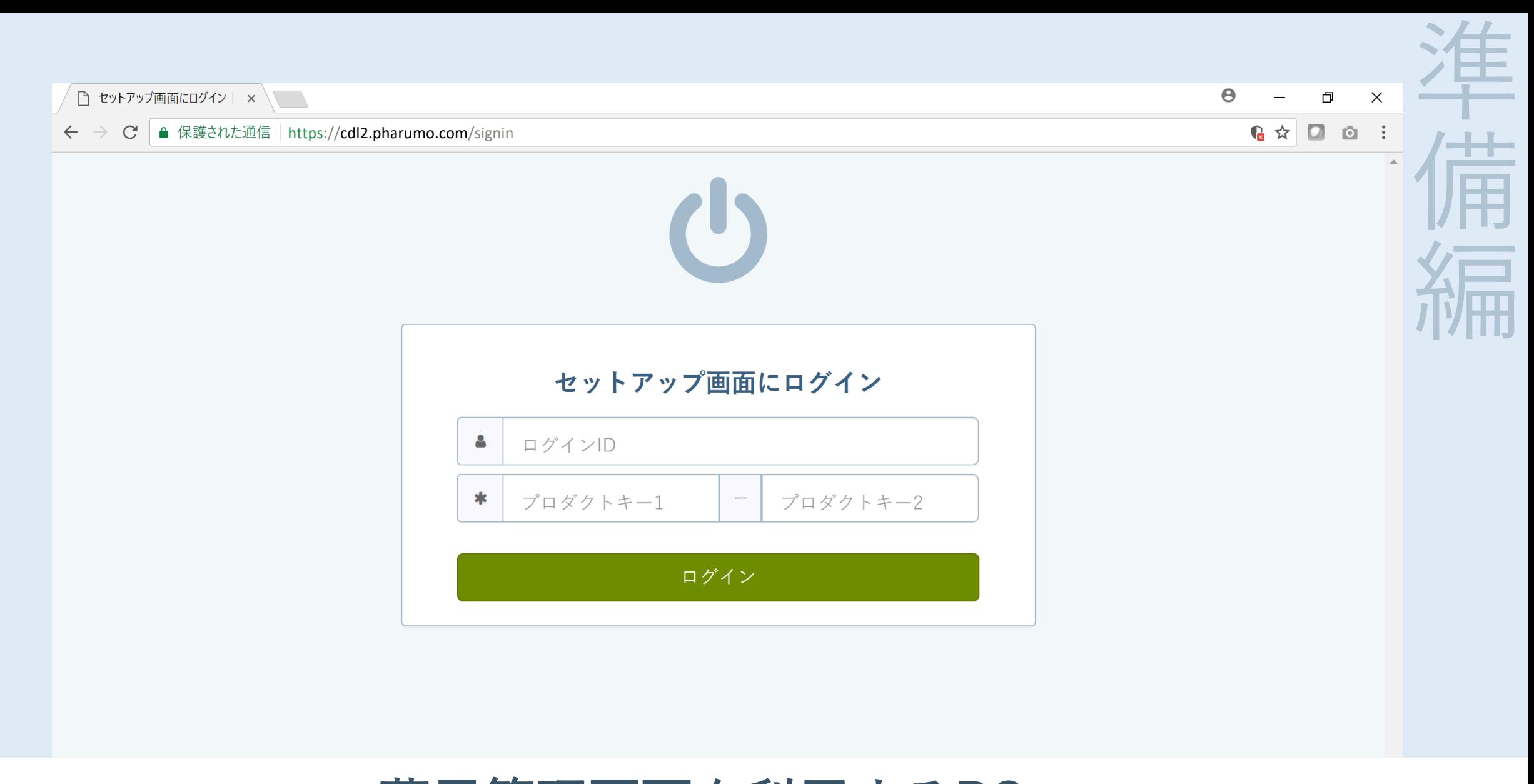

薬局管理画面を利用するPCで 「https://cdl2.pharumo.com/signin」にアクセスしてください

#### ファルモ 薬局管理画面 初期アクセス情報

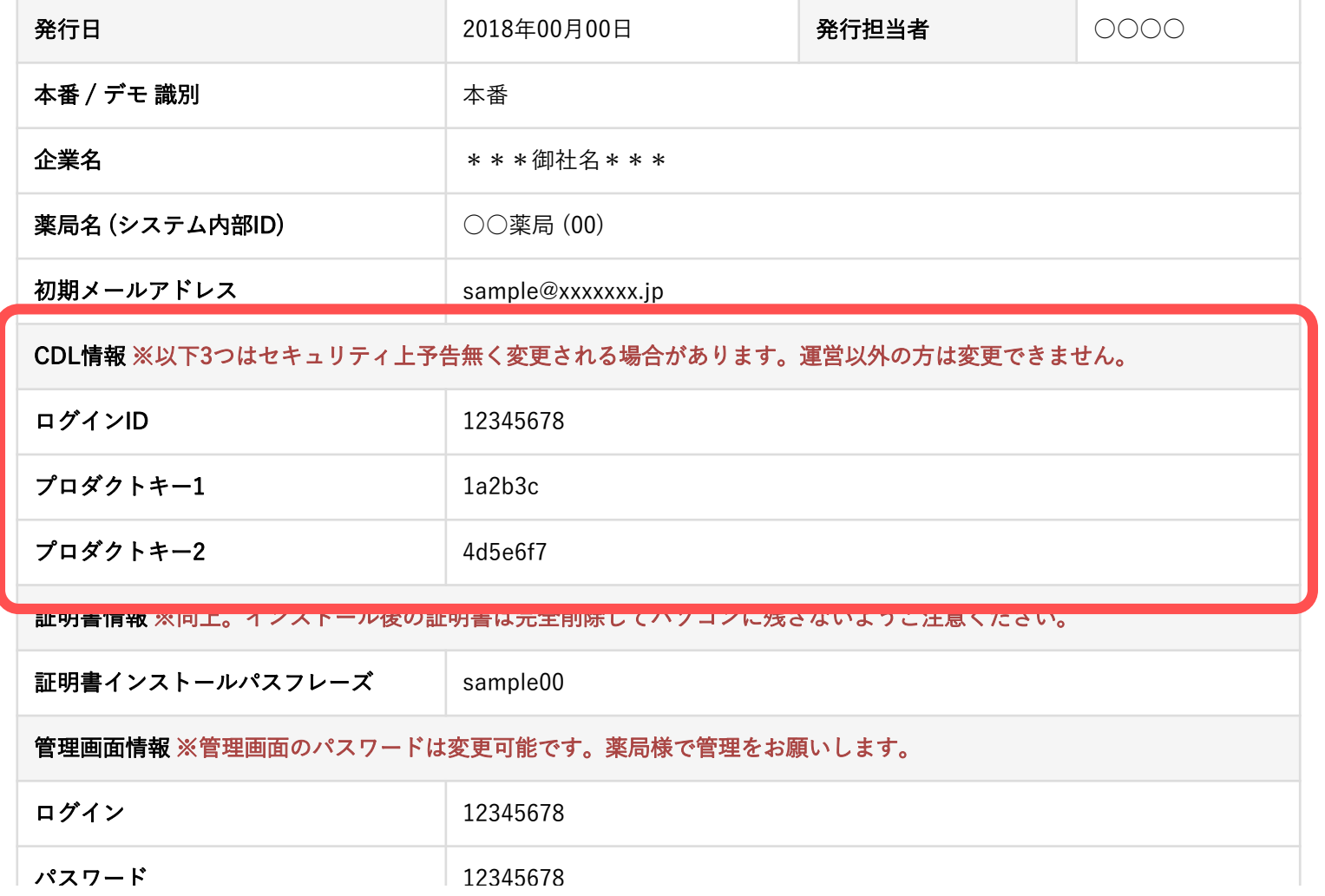

局帯短間面 初担 アクセ て管 「薬局管理画面 初期アクセス情報」ファイルの CDL情報に記載の内容を入力してください

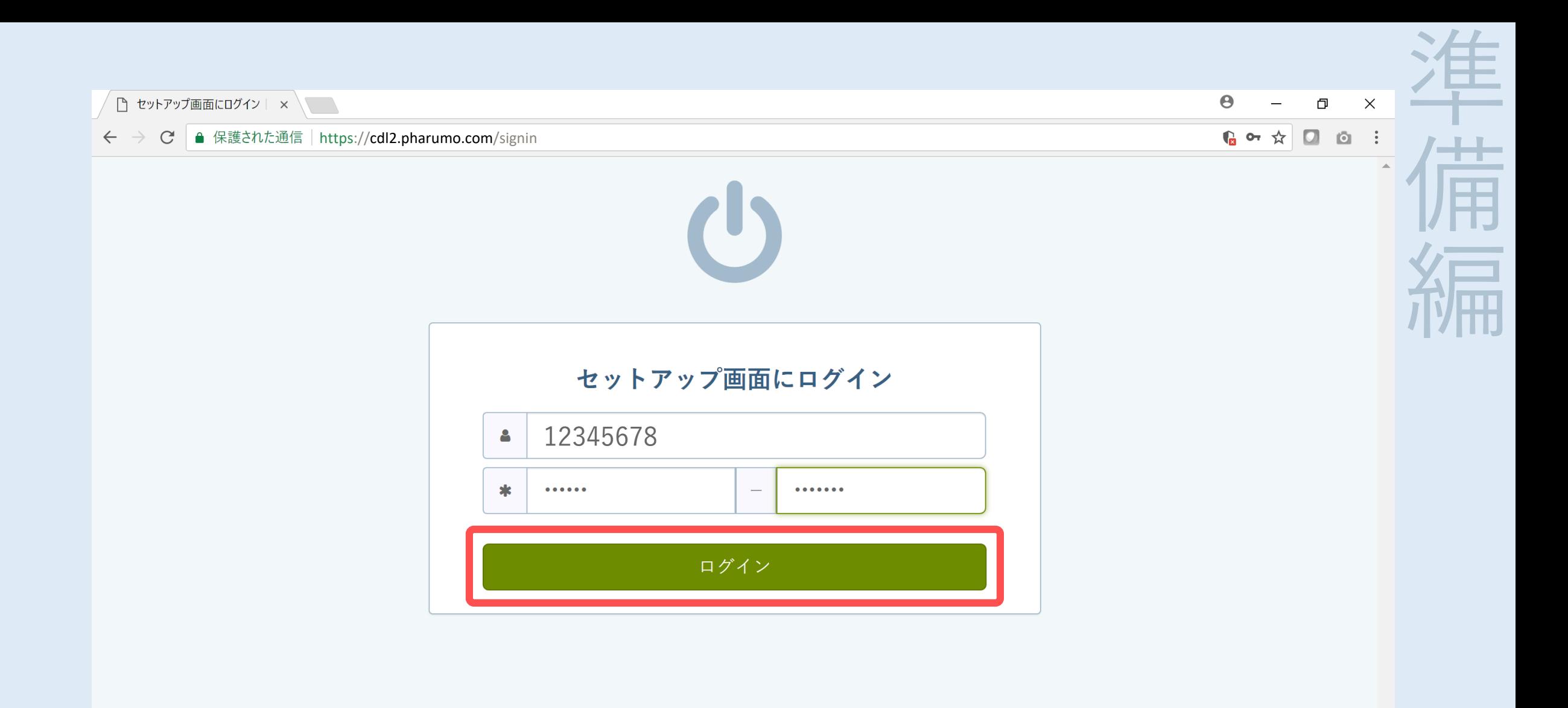

「薬局管理画面 初期アクセス情報」ファイルの CDL情報に記載の内容を入力し、ログインしてください

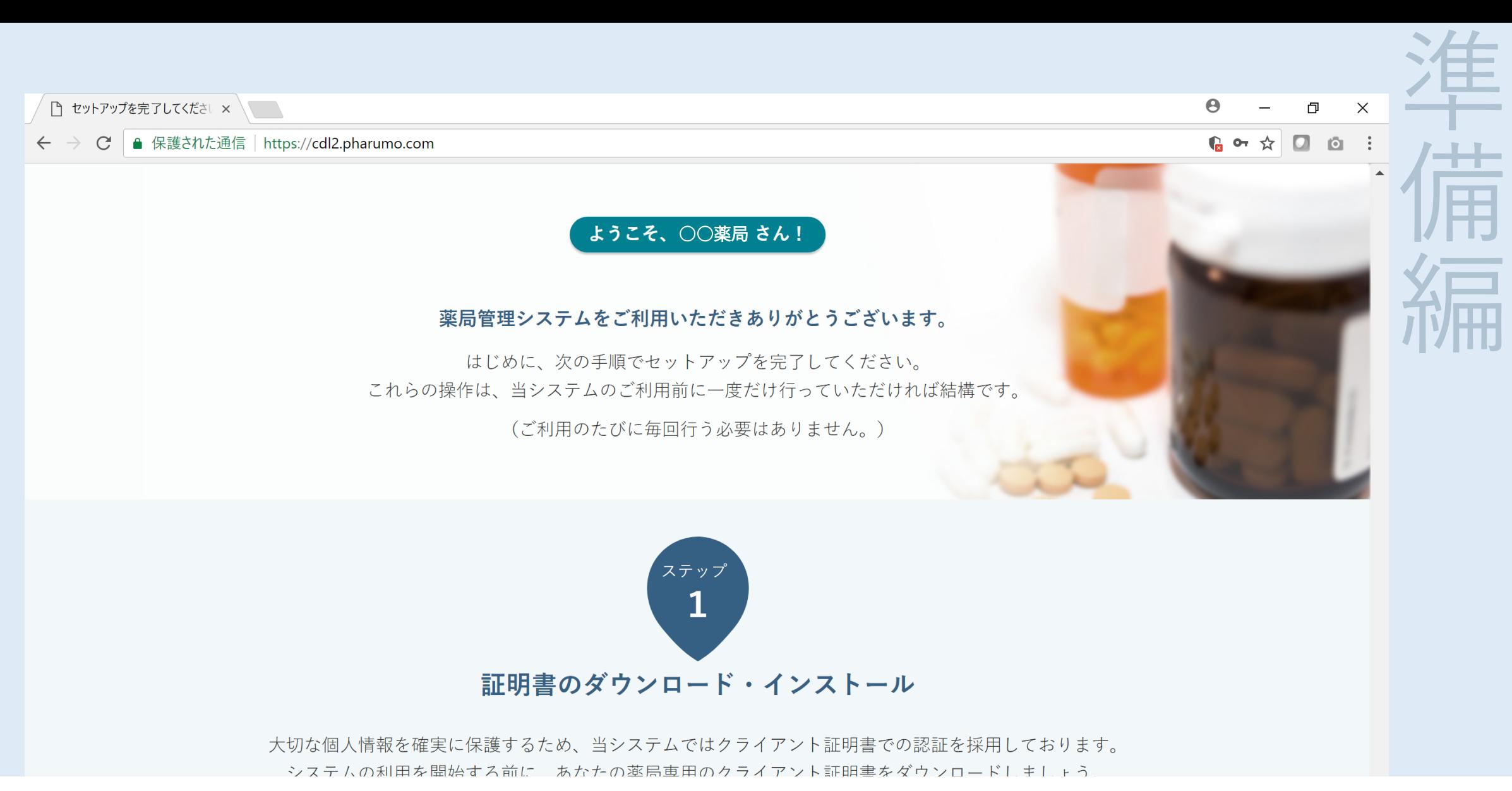

#### ログインができたら、ステップ1の 「証明書のダウンロード・インストール」を行います

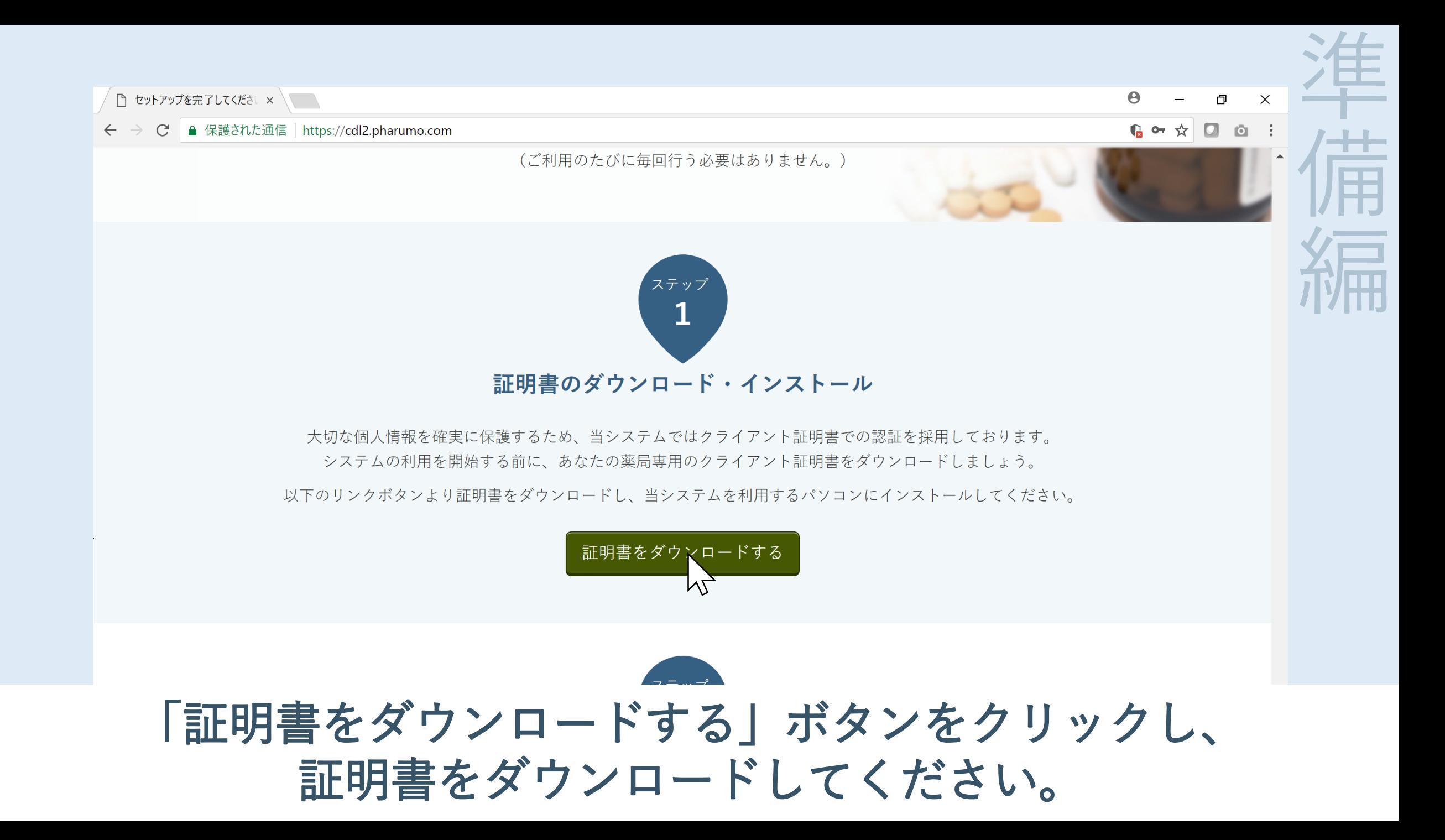

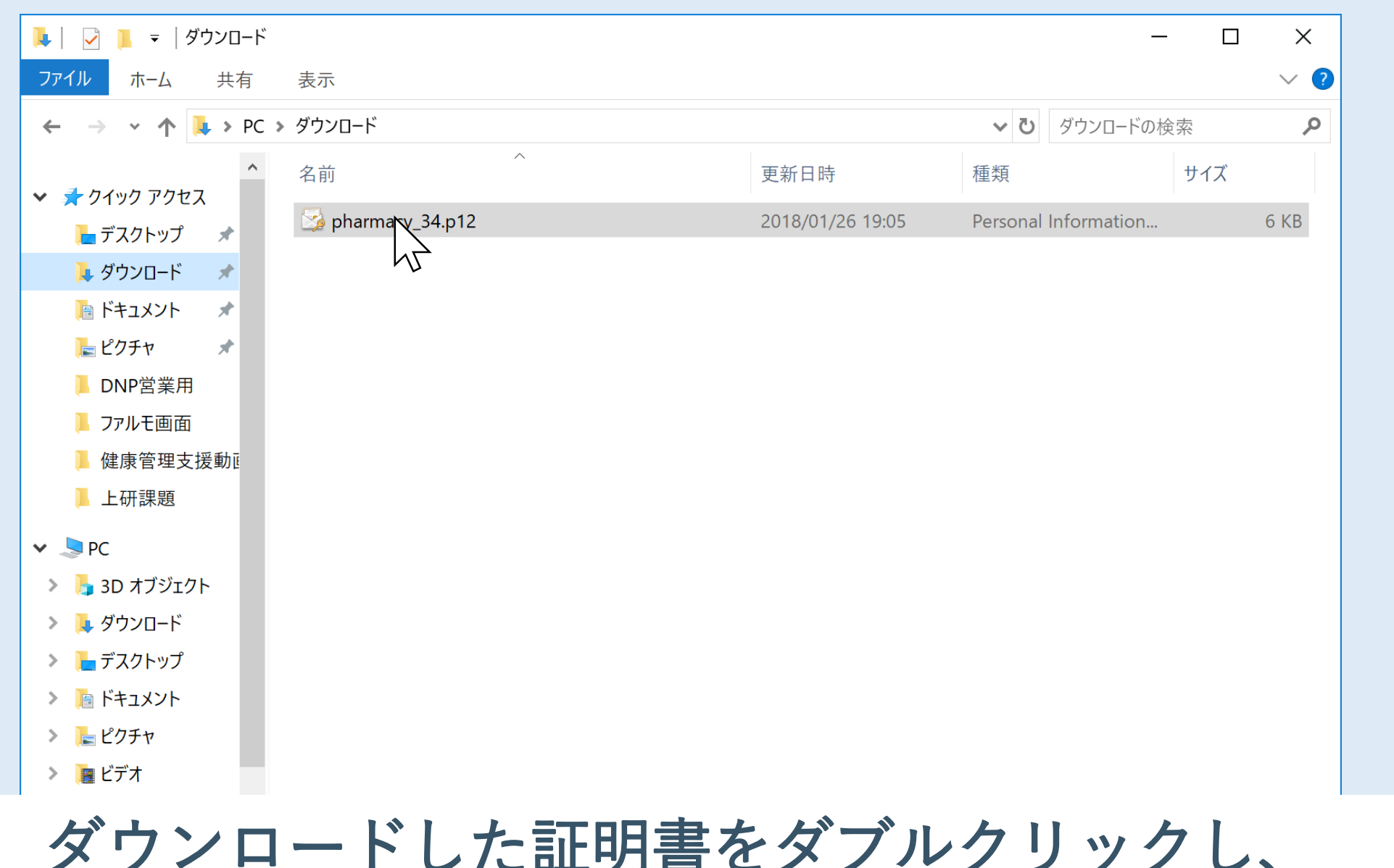

準

備

編

#### ダウンロードした証明書をダブルクリックし、 インストールを行います

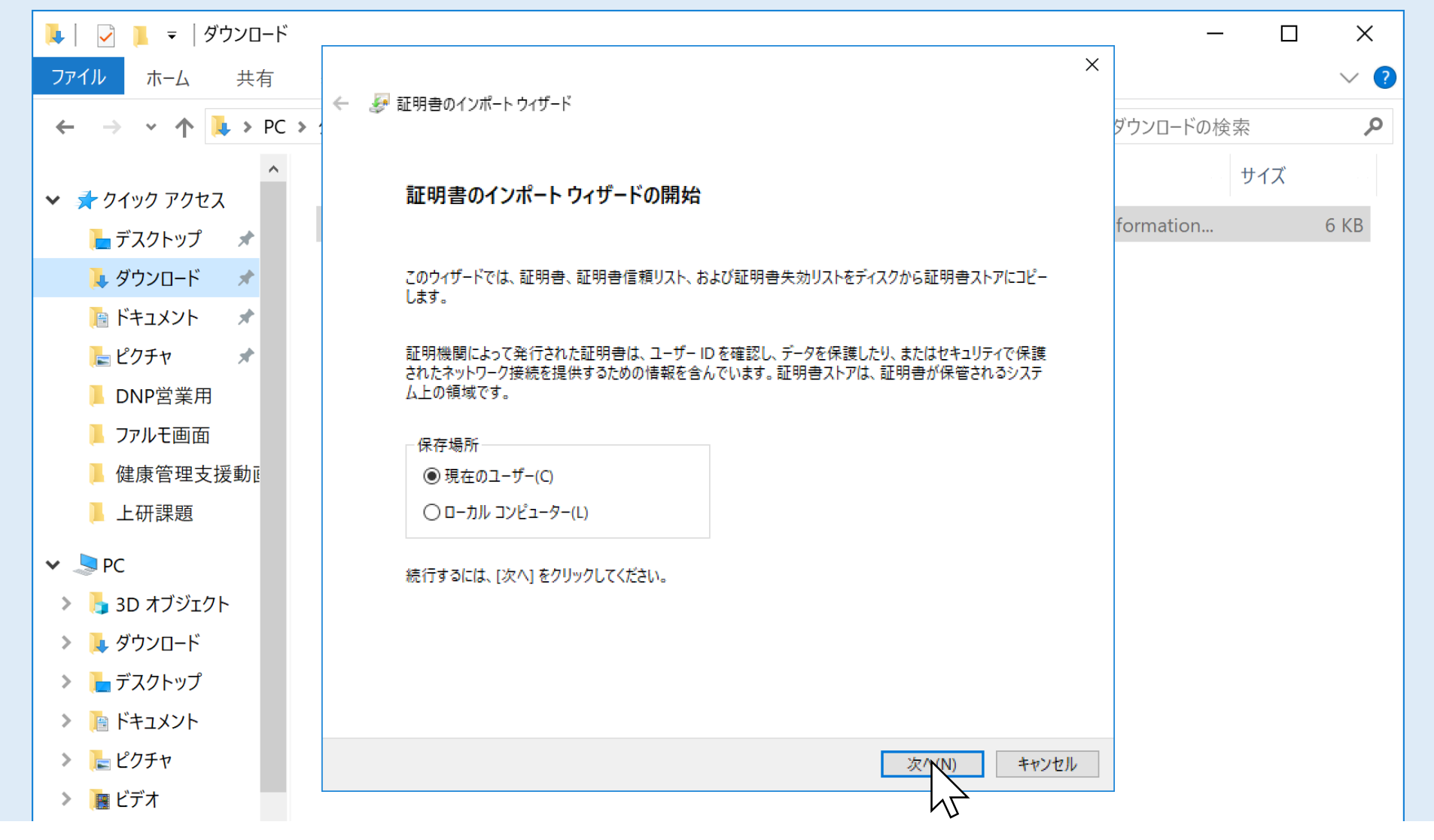

## 証明書のインポート ウィザードという画面が開きますので 「次へ」を押します

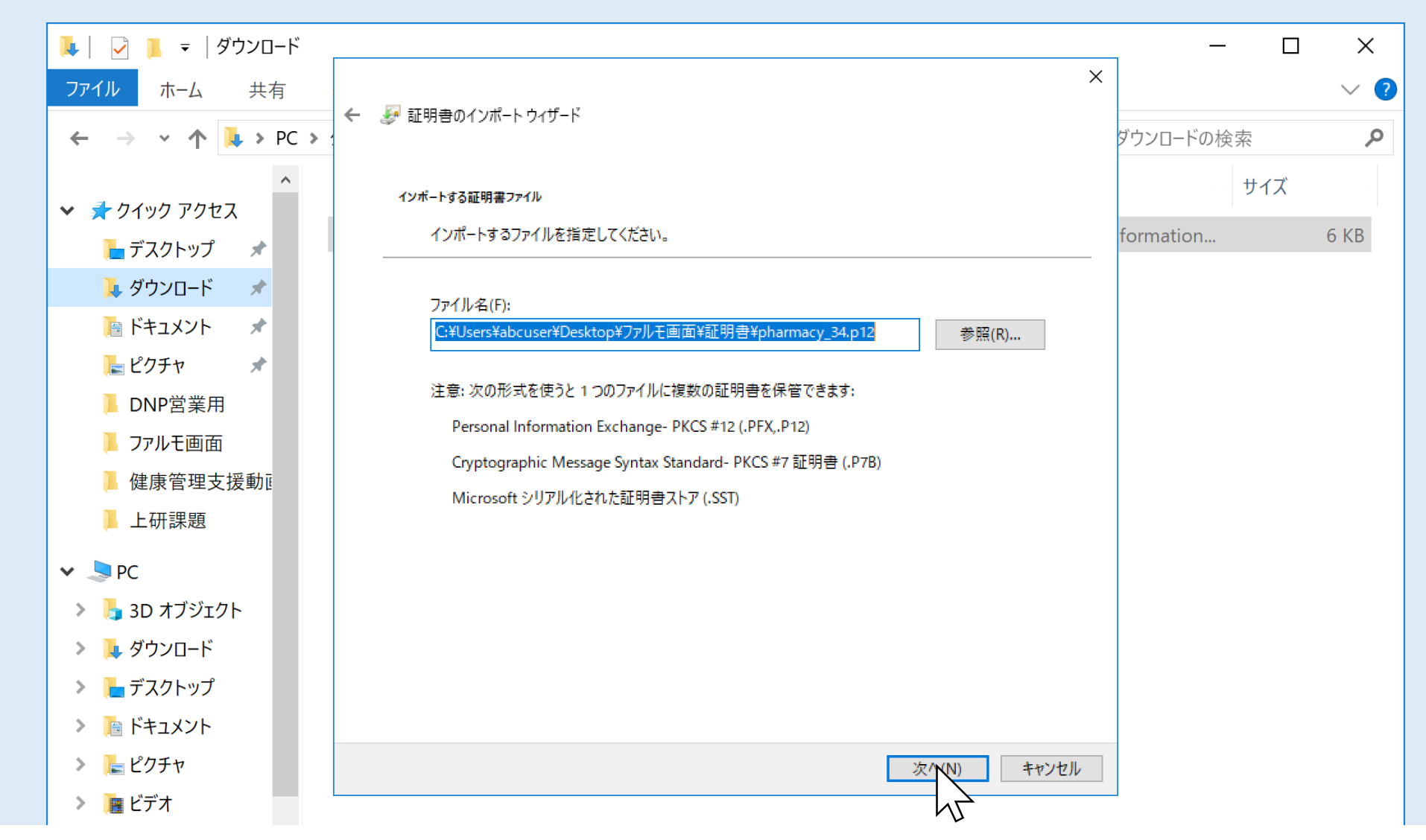

## インポートするファイル名が入力されていることを確認し 「次へ」を押します

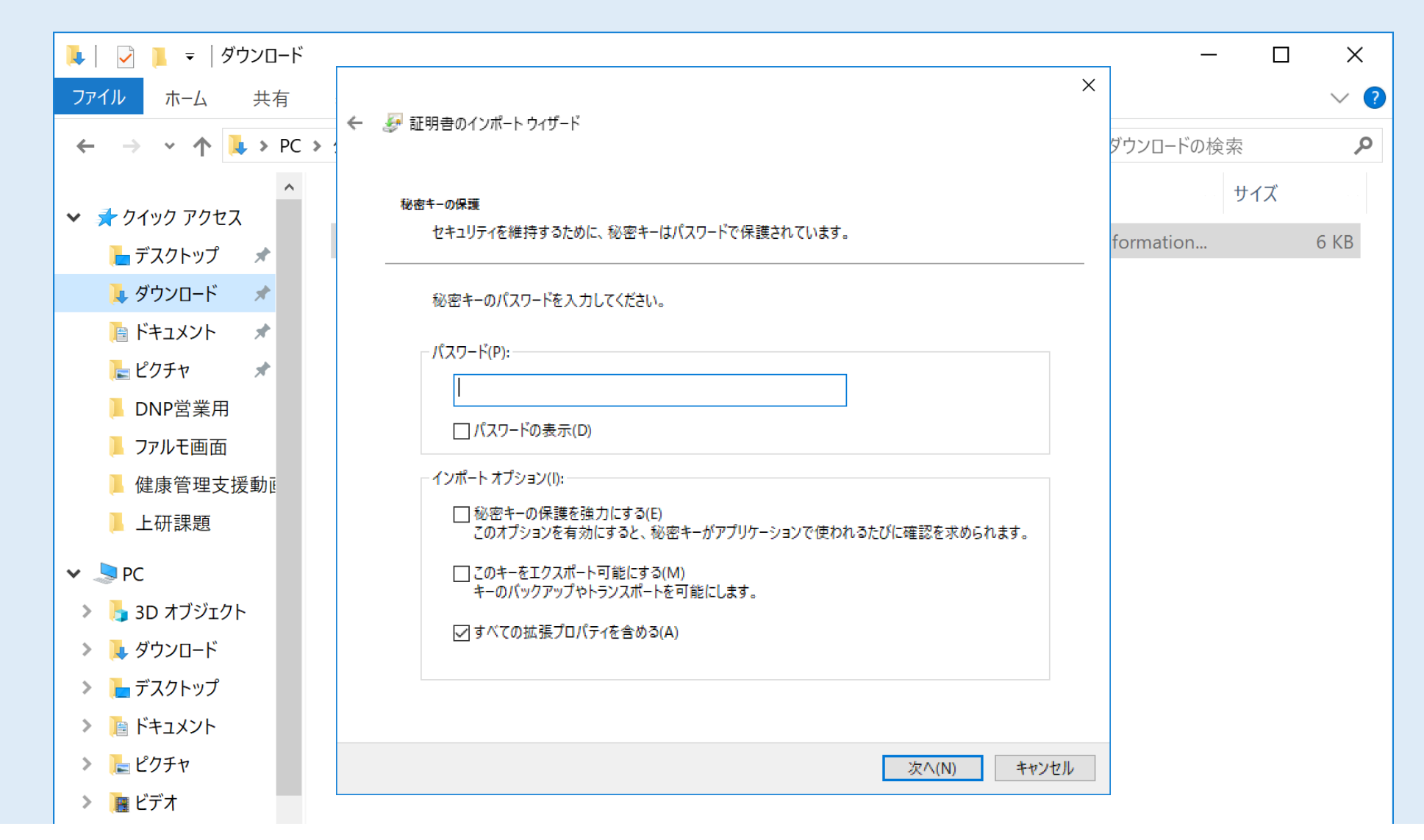

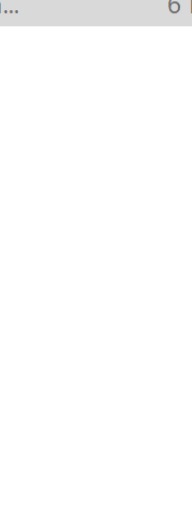

#### すると、パスワードを入力する画面になりますので、 「薬局管理画面 初期アクセス情報」の紙をご覧ください

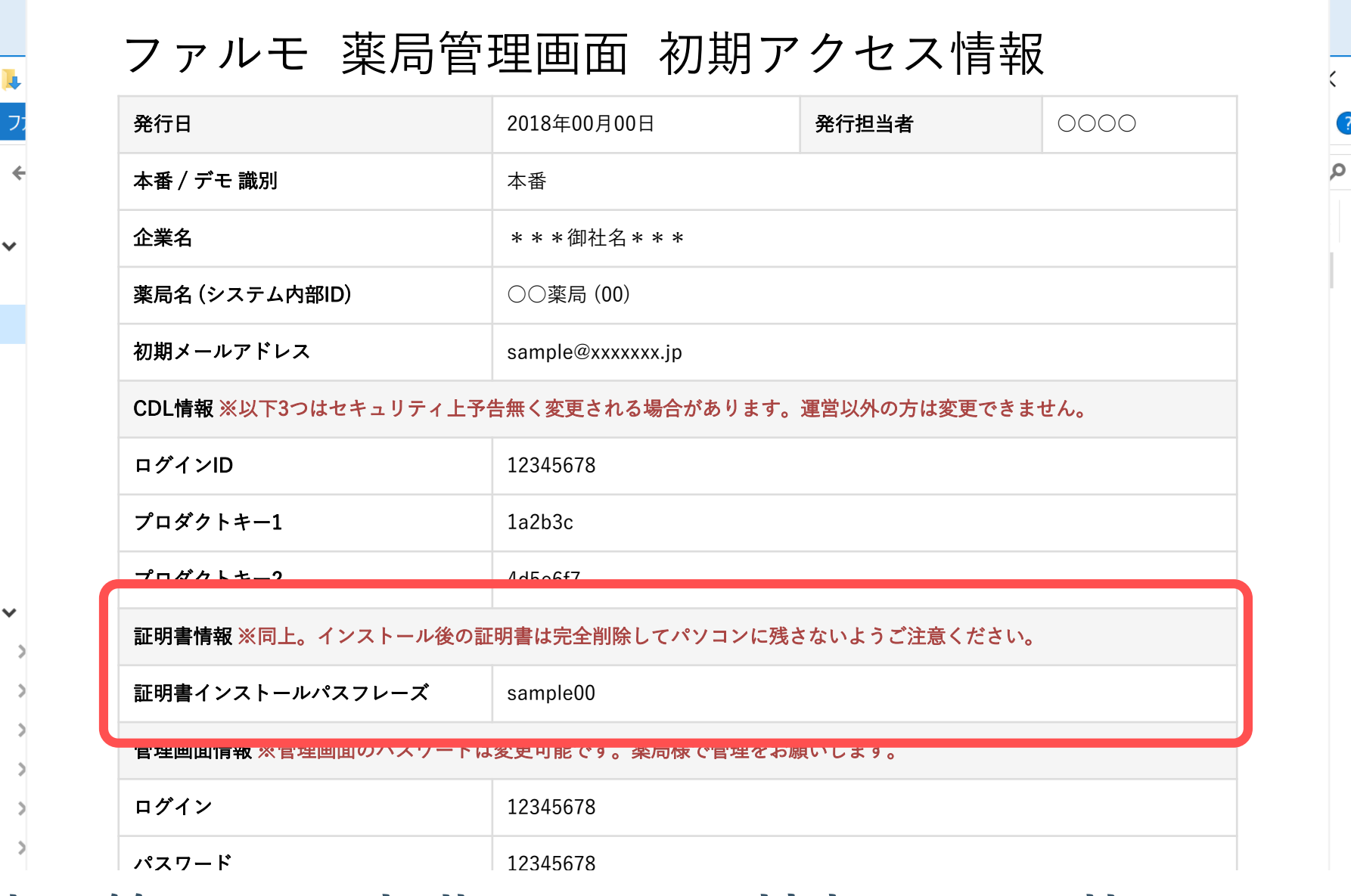

家地 医神経 あいじゅう アプリン おおおし 「薬局管理画面 初期アクセス情報」に記載されている 「証明書情報」のパスフレーズを入力し、進めます

準

備

編

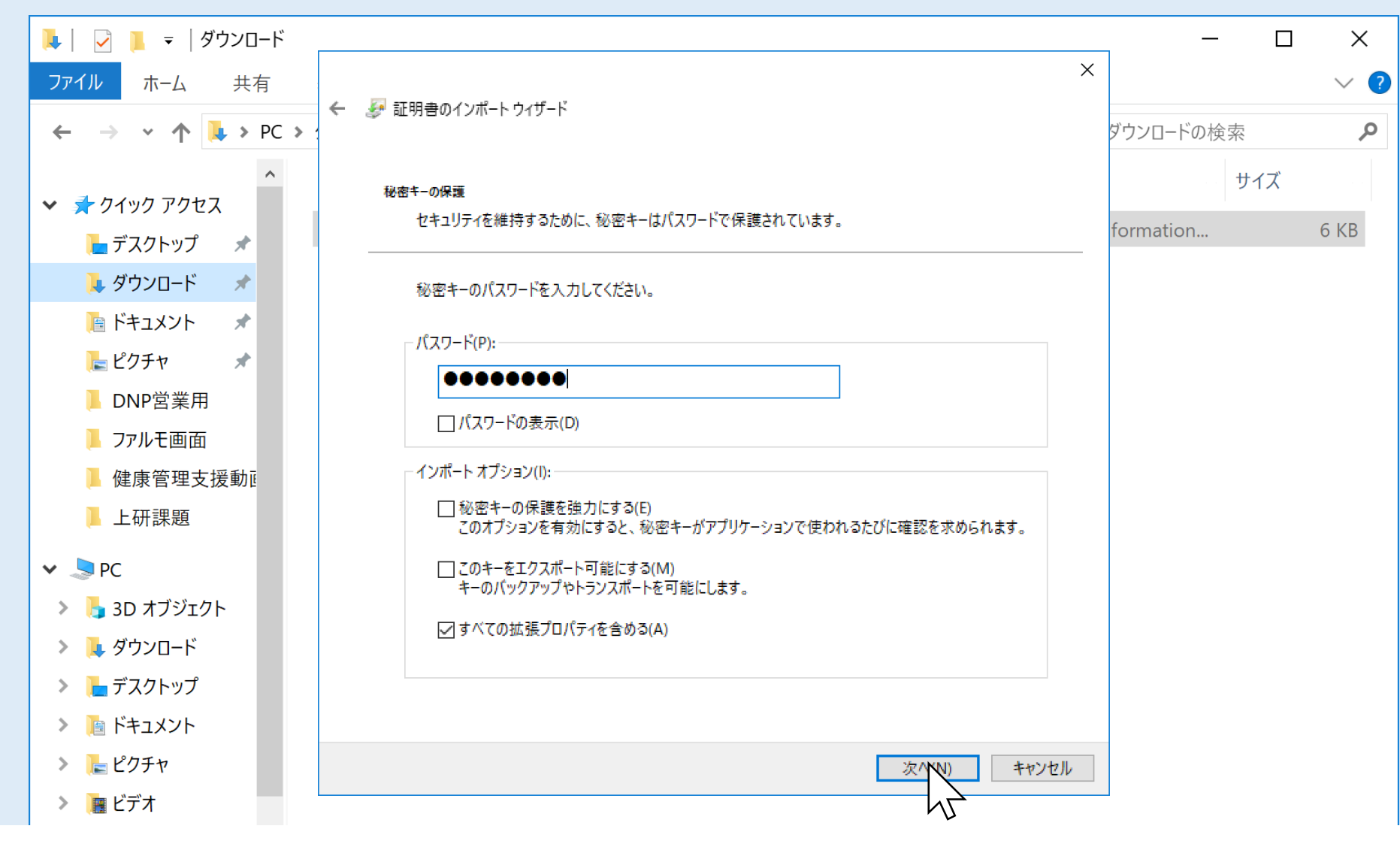

## 「証明書情報」のパスフレーズを入力したら 「次へ」を押します

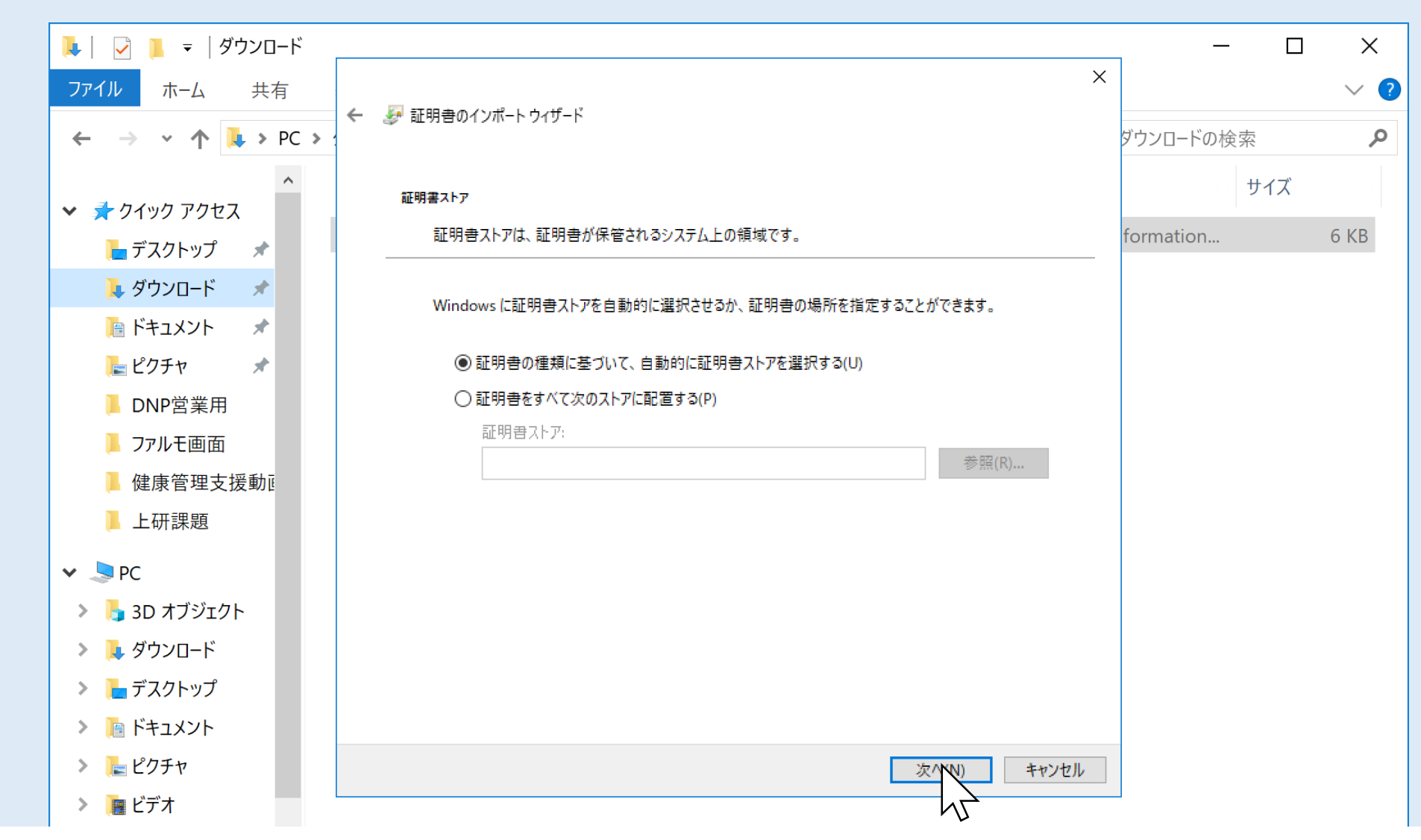

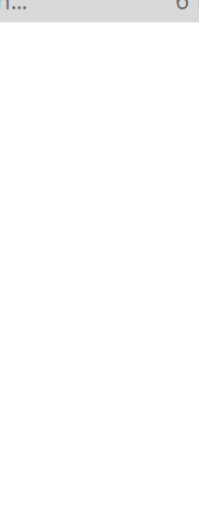

## 「証明書の種類に基づいて、自動的に証明書ストアを選択する」 が選択されていることを確認し、「次へ」を押します

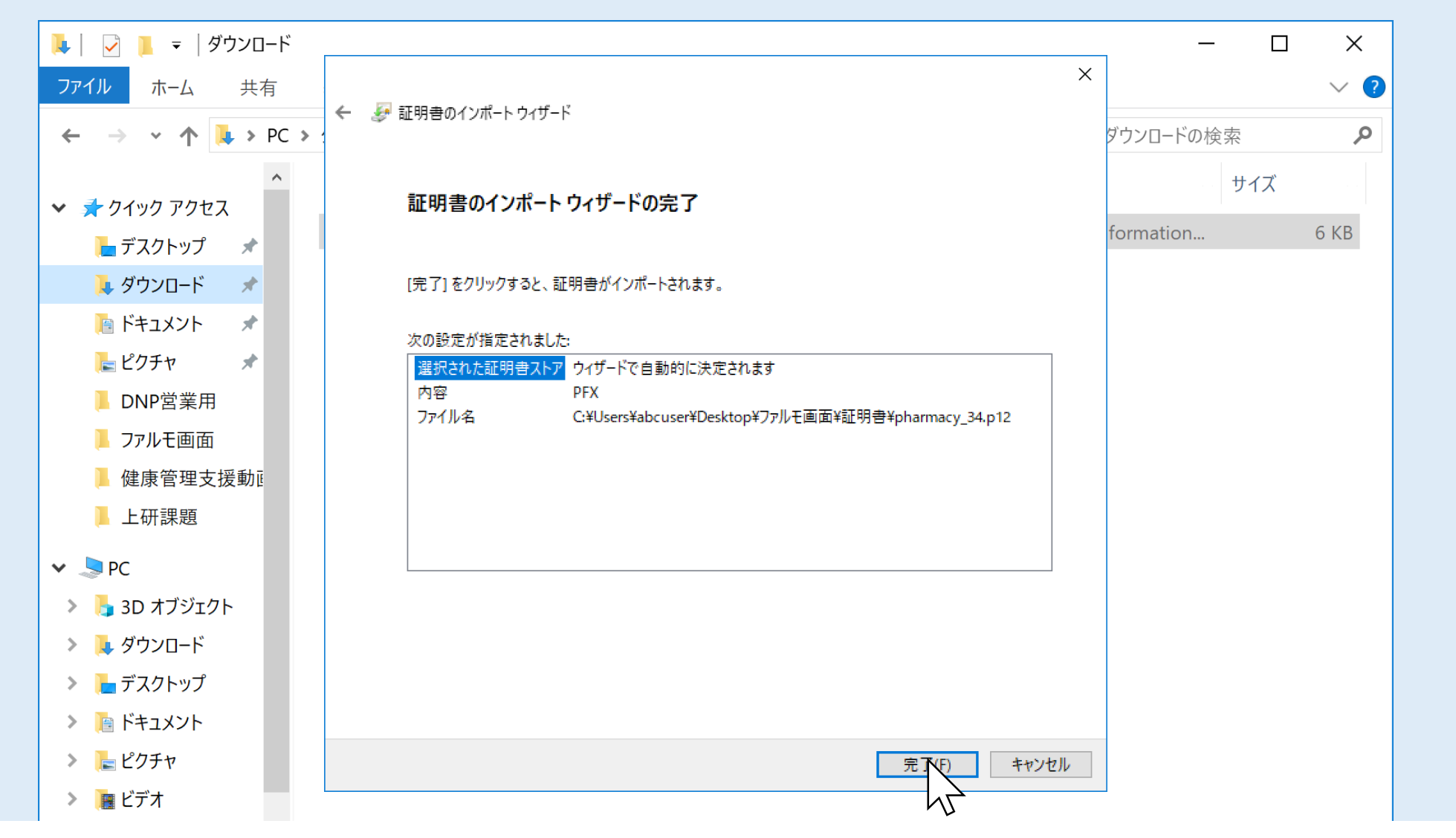

準

備

編

証明書インポート ウィザードの完了画面が表示されますので 「完了」を押します

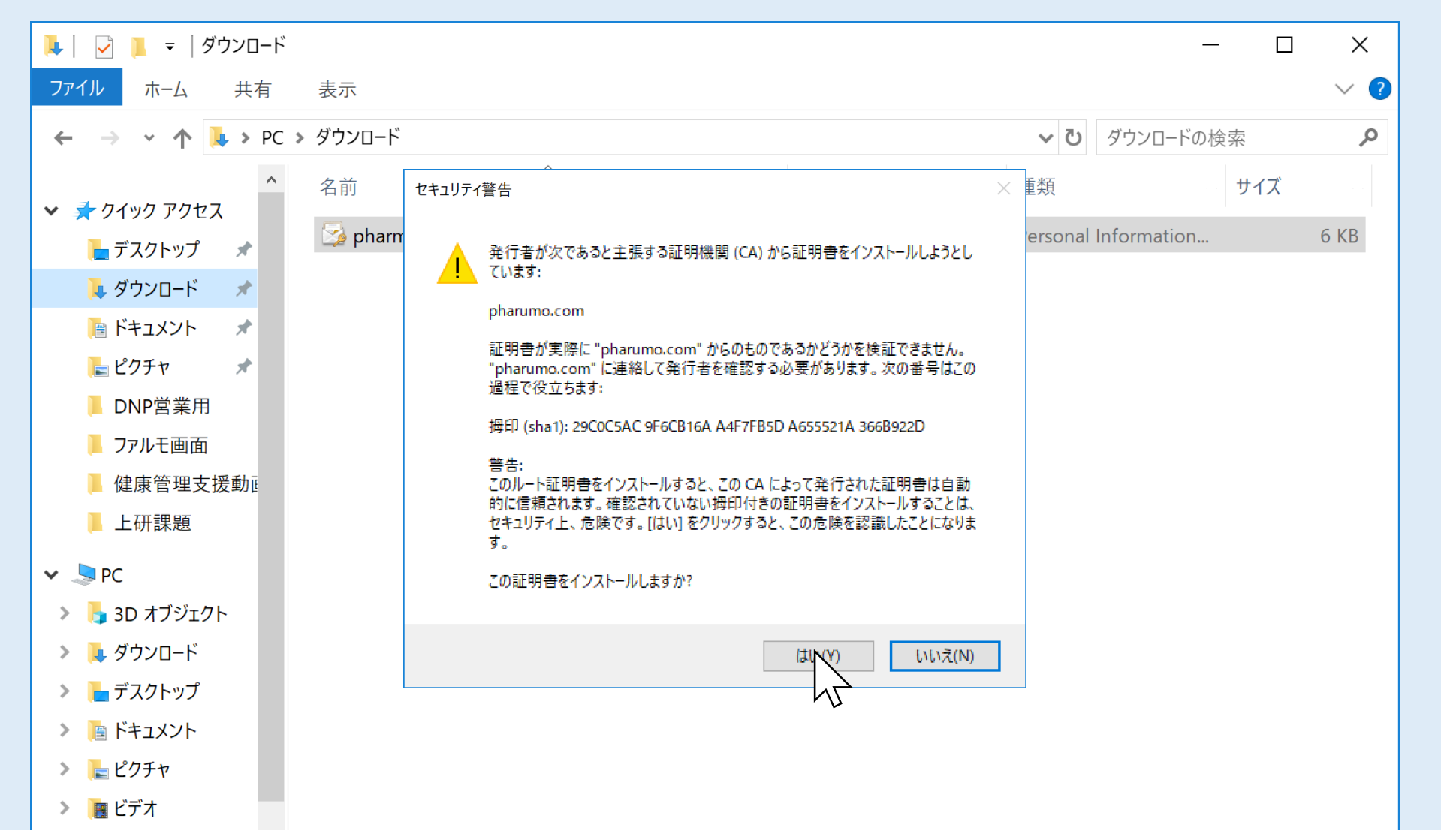

## セキュリティ警告が出ますが、pharumo.comからの 発行で間違いありませんので、「はい」を押します

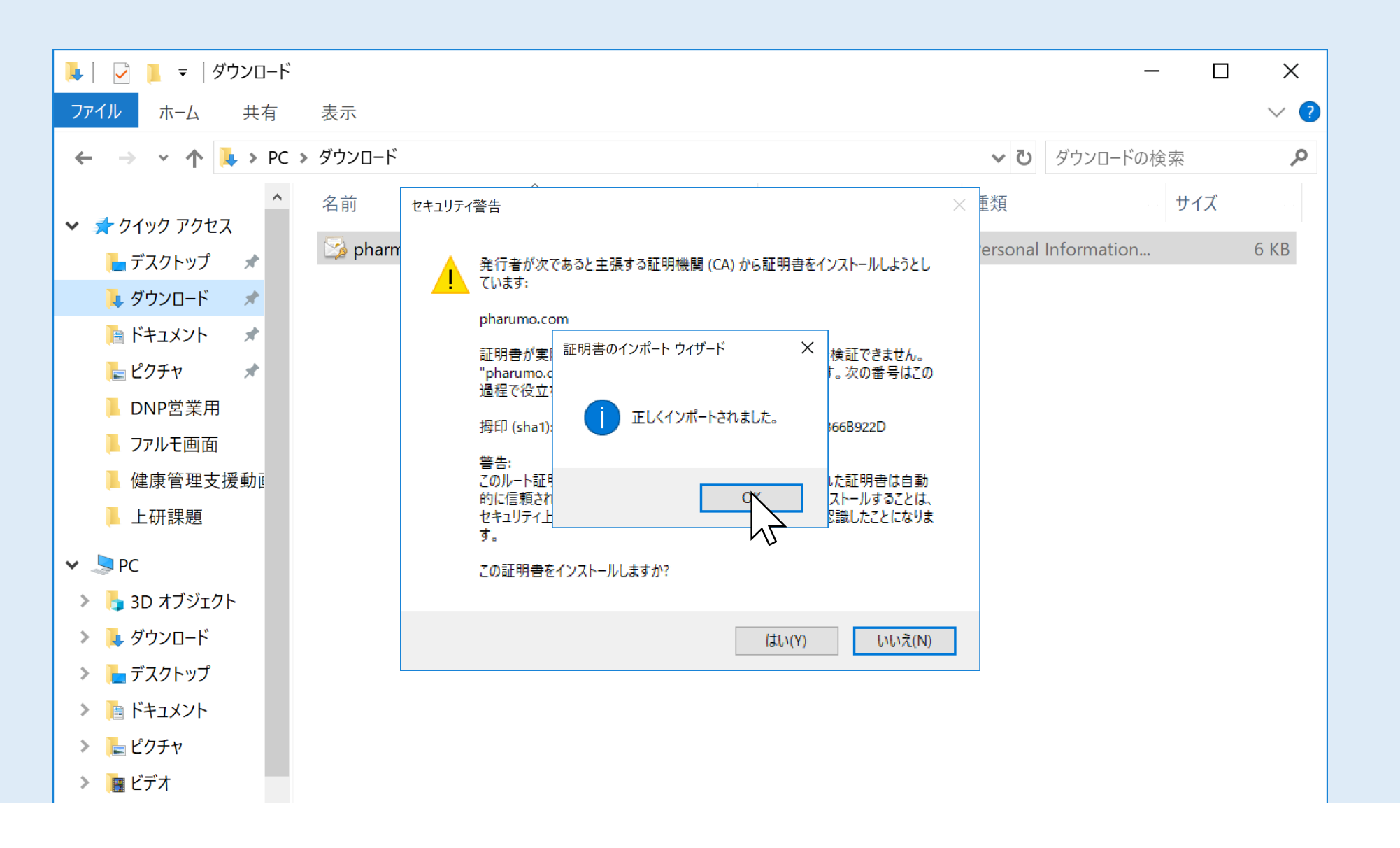

## これで証明書のインストールが完了しました

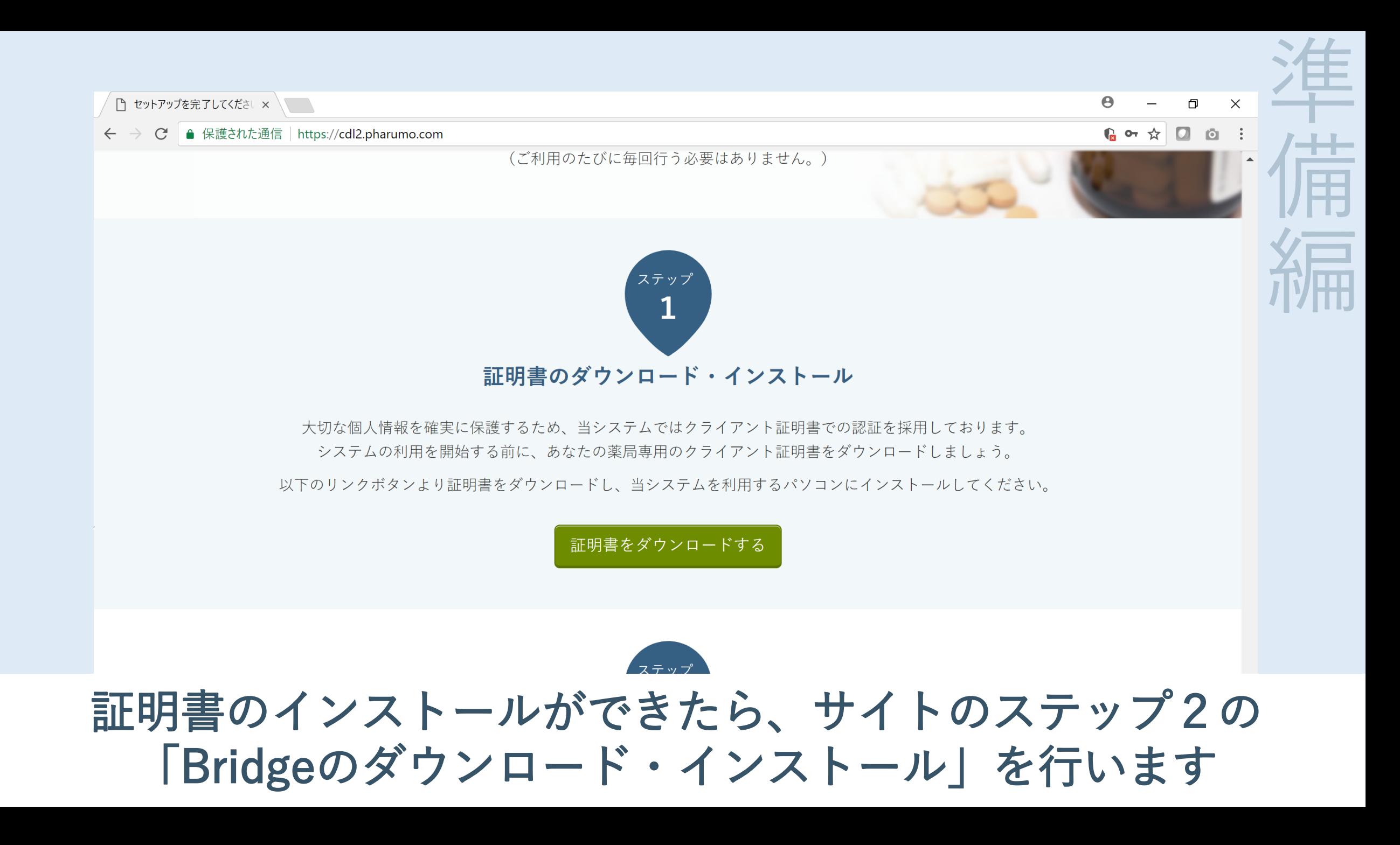

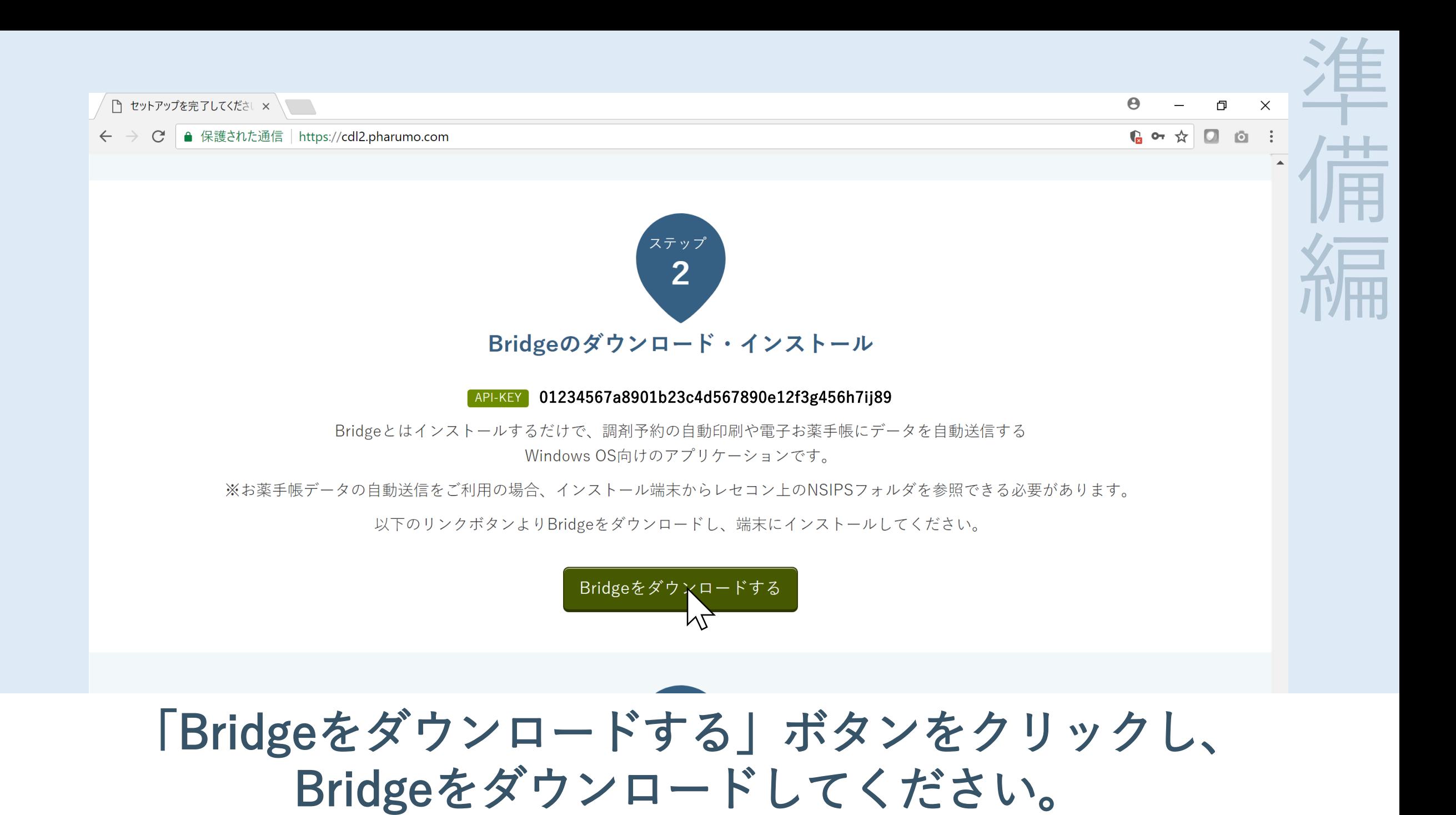

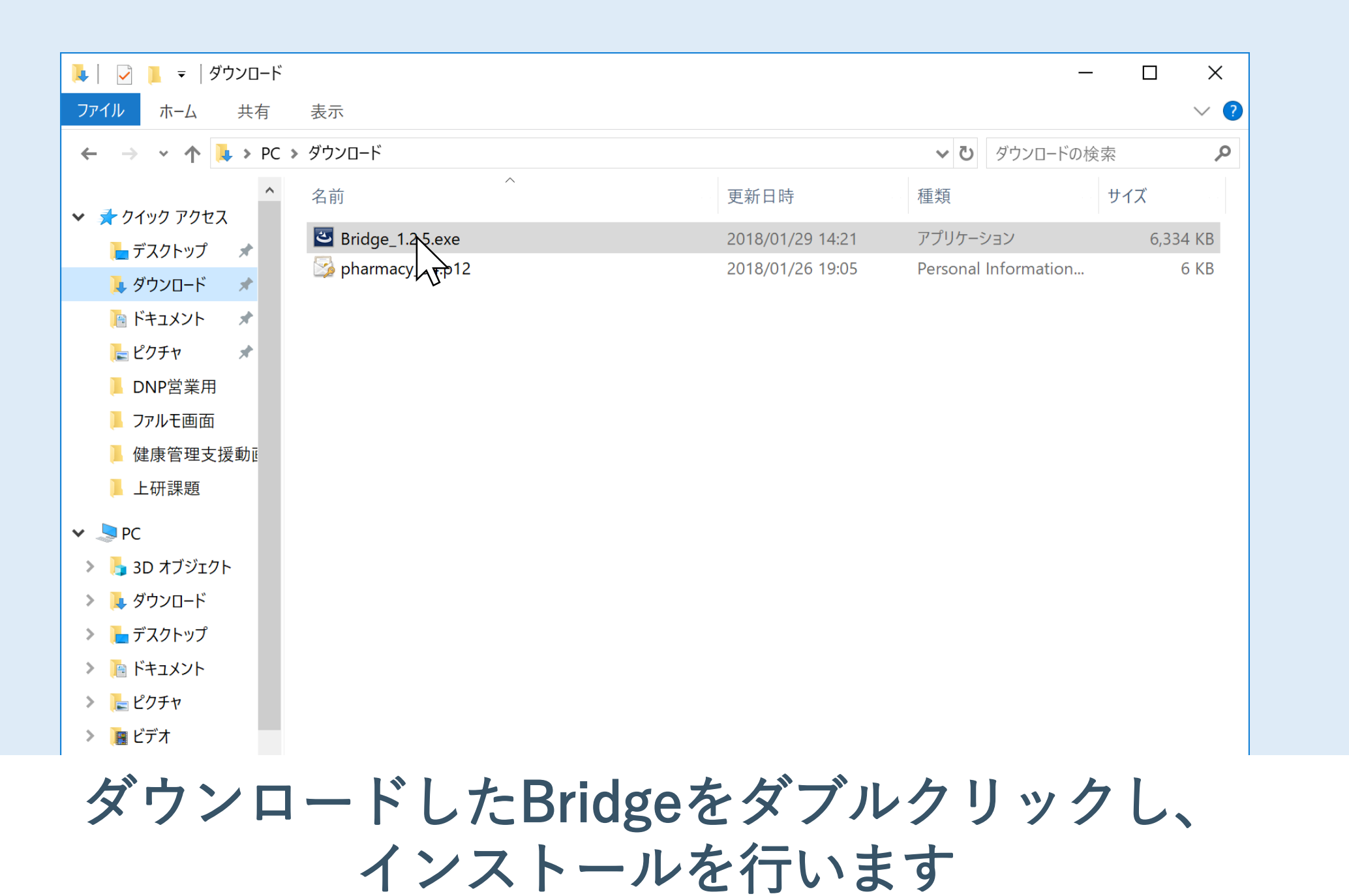

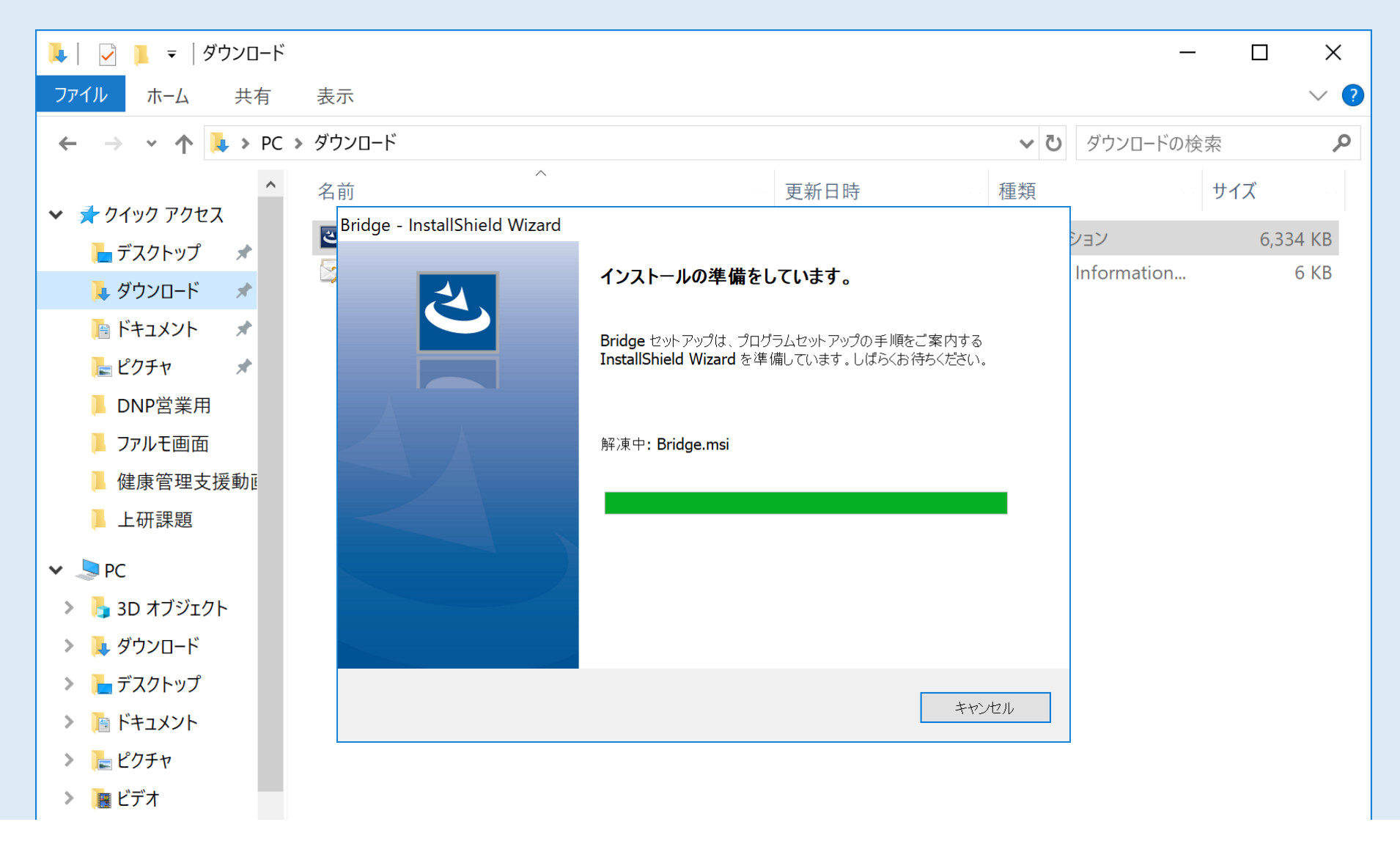

インストールの準備画面が表示されますので 少々お待ちください

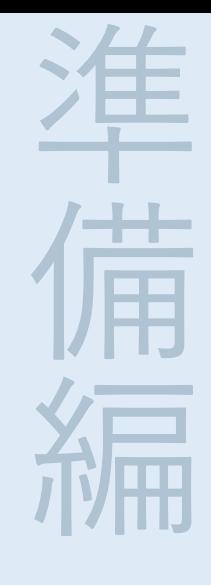

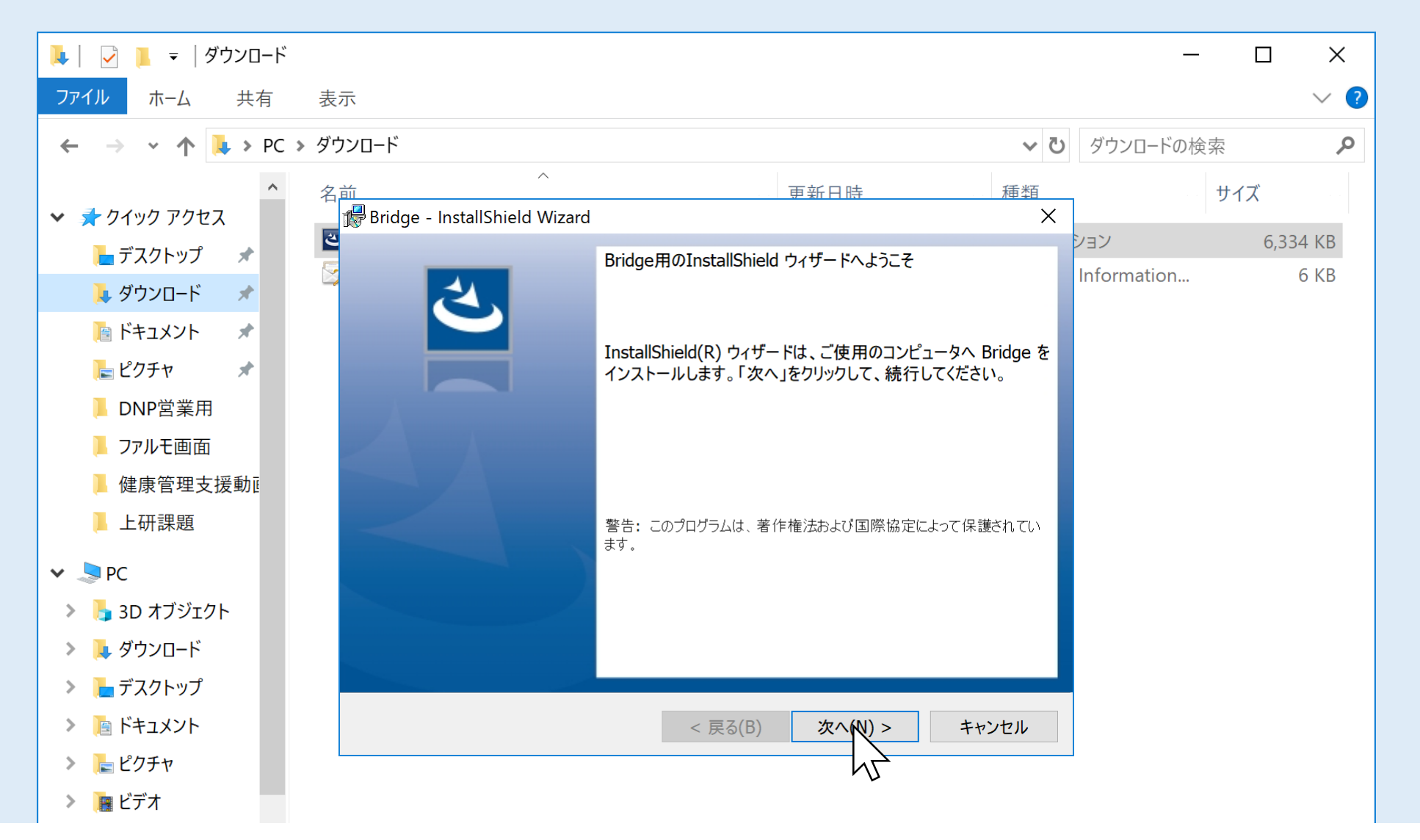

準

備

編

#### Bridge用のInstallShield ウィザードが開きますので 「次へ」を押します

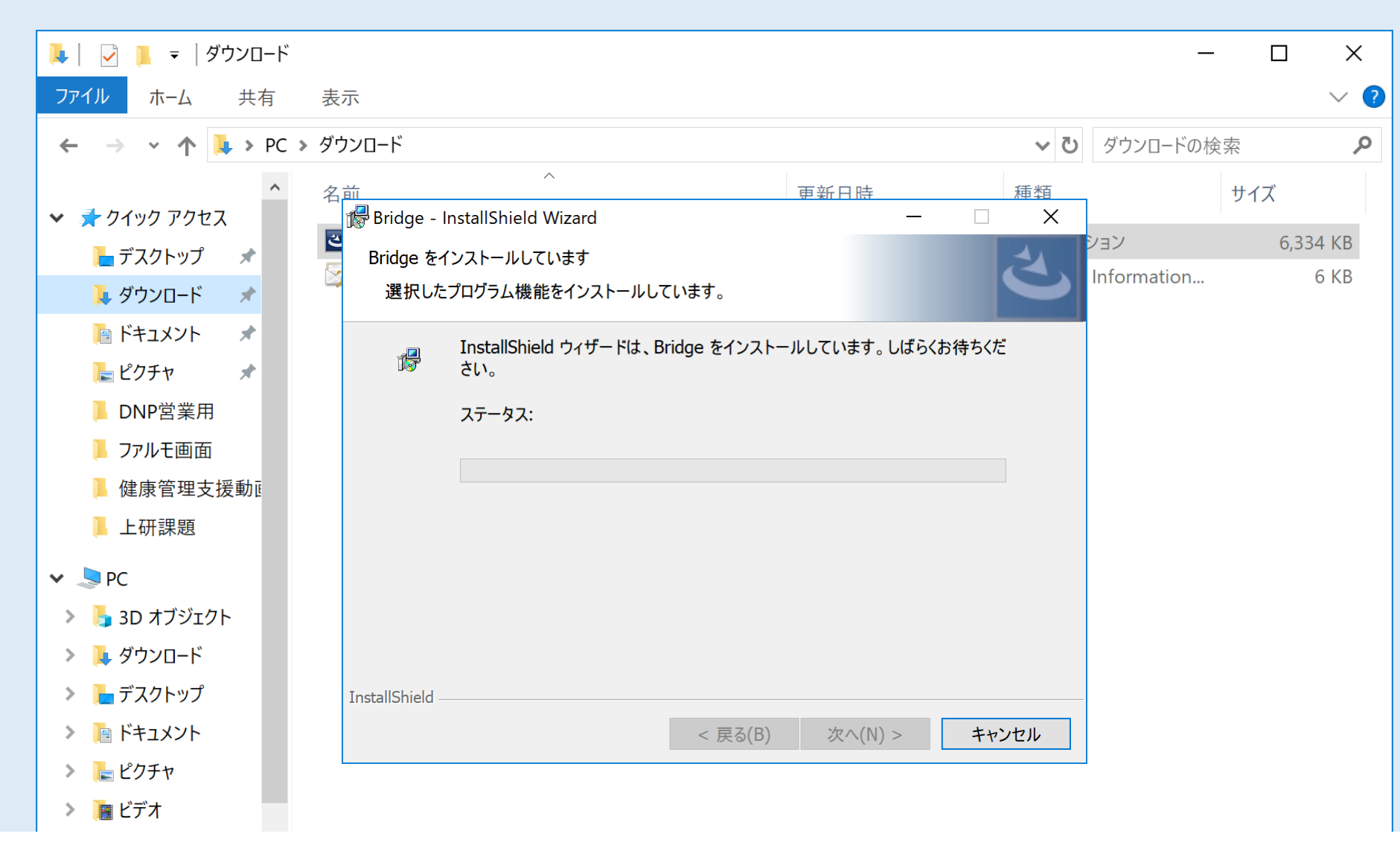

準

備

編

Bridgeのインストールが開始しますので 完了するまで少々お待ちください

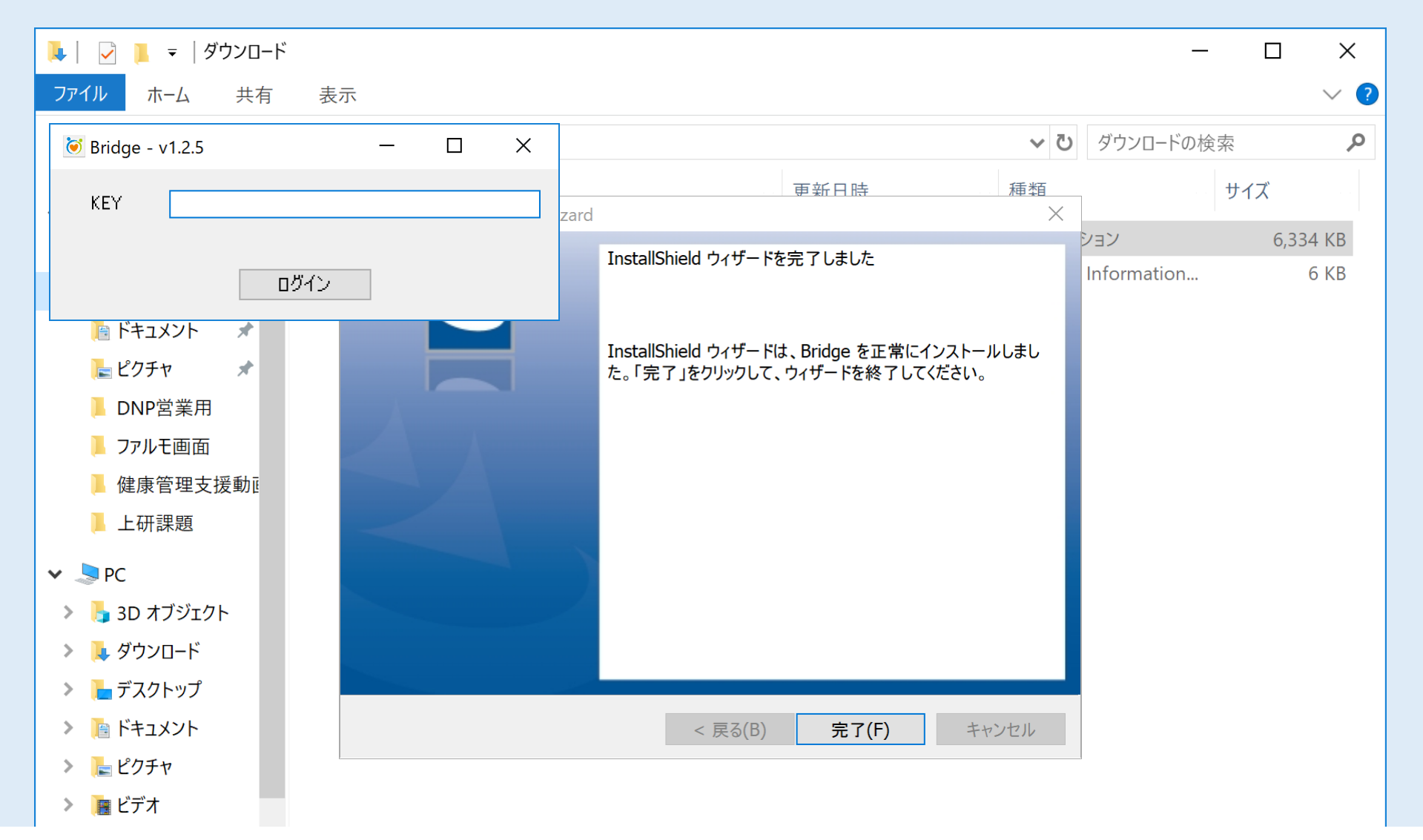

## Bridgeのインストールが完了し KEYを入力するウィンドウが現れます

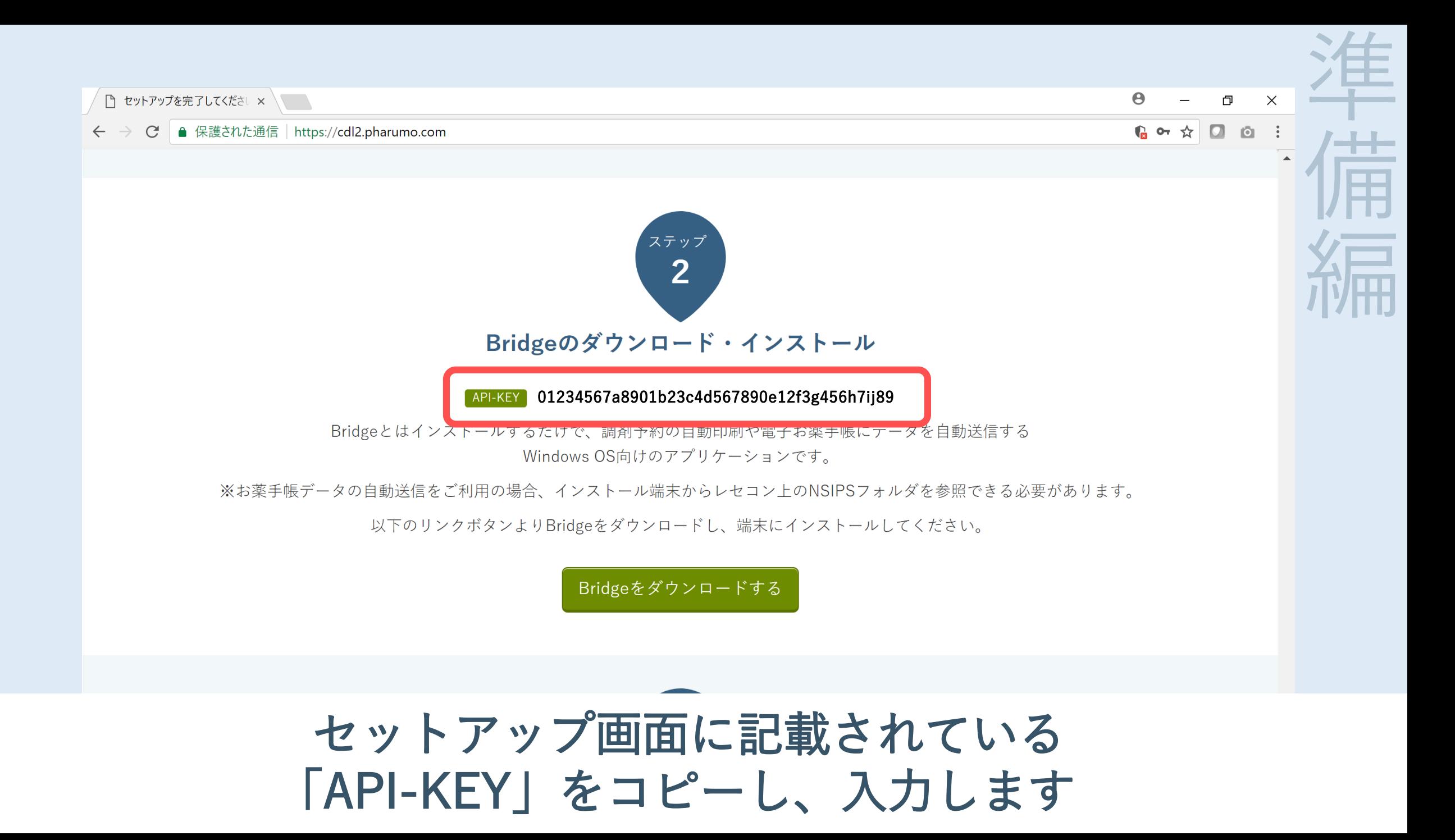

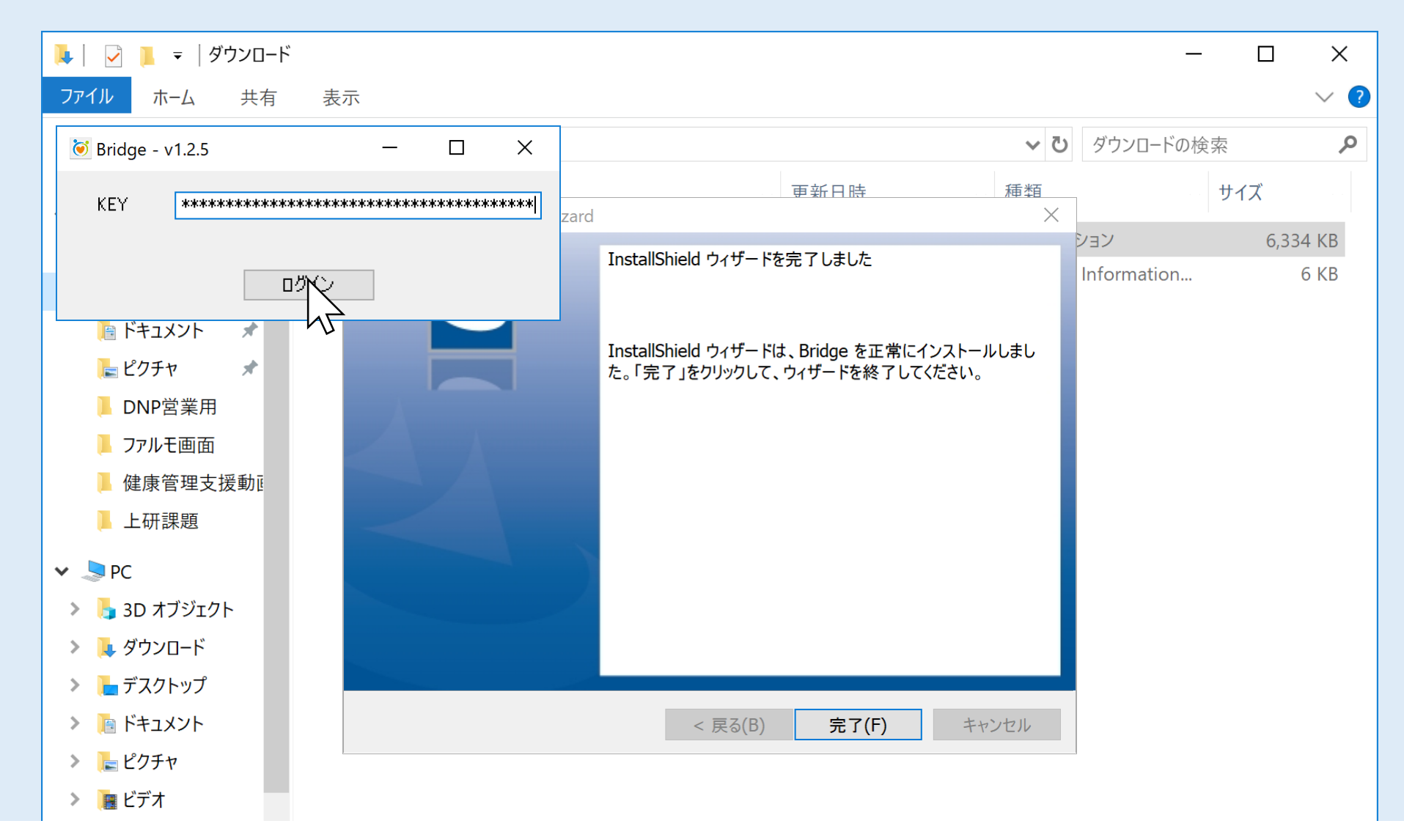

準

備

編

コピーした「API-KEY」を貼り付け 「ログイン」を押します

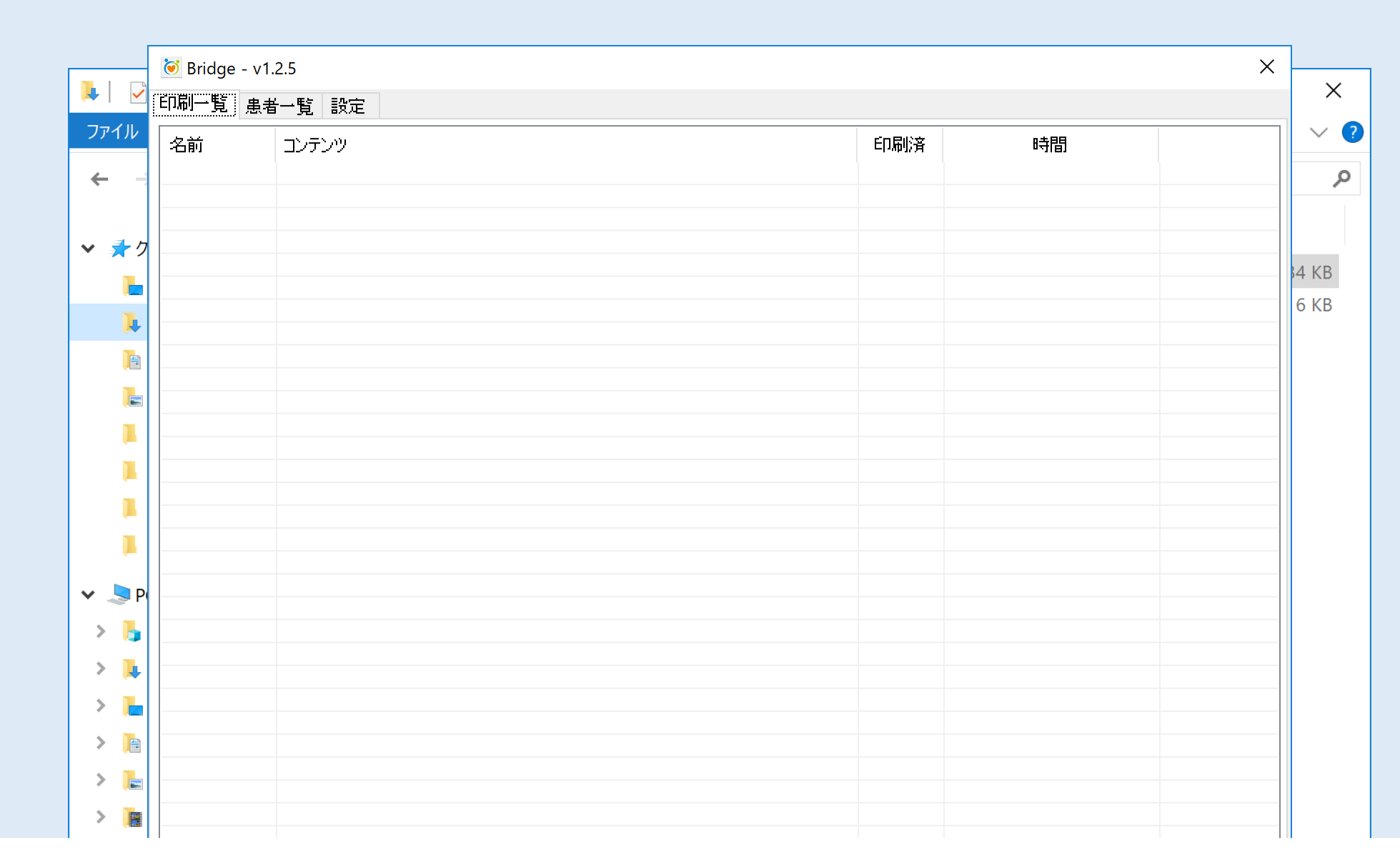

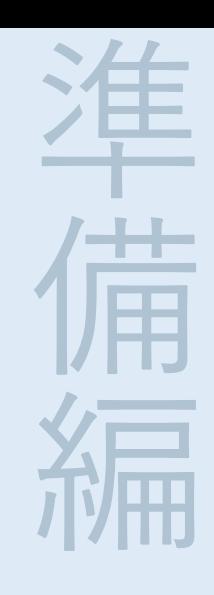

#### すると、Bridgeが起動します。 (起動しない方はKEYのコピー間違いの可能性がありますのでもう一度行ってください)

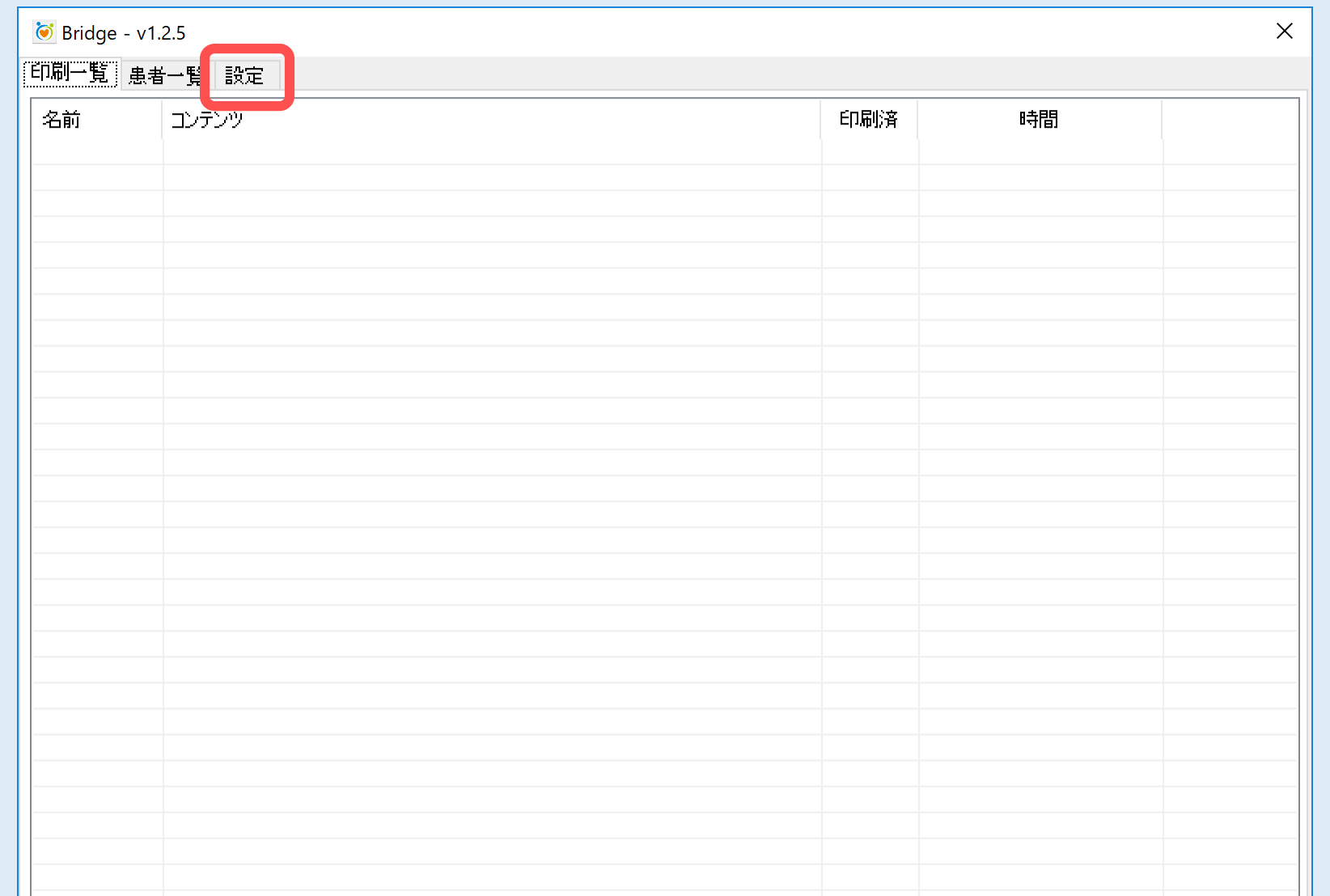

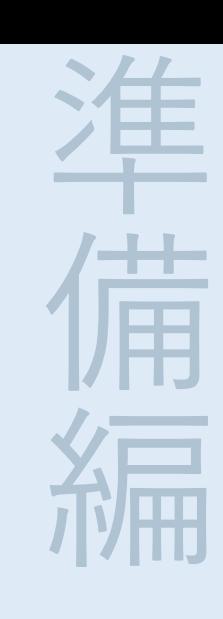

#### 起動したBridgeの「設定」タブをクリックし、 自動印刷設定を行います

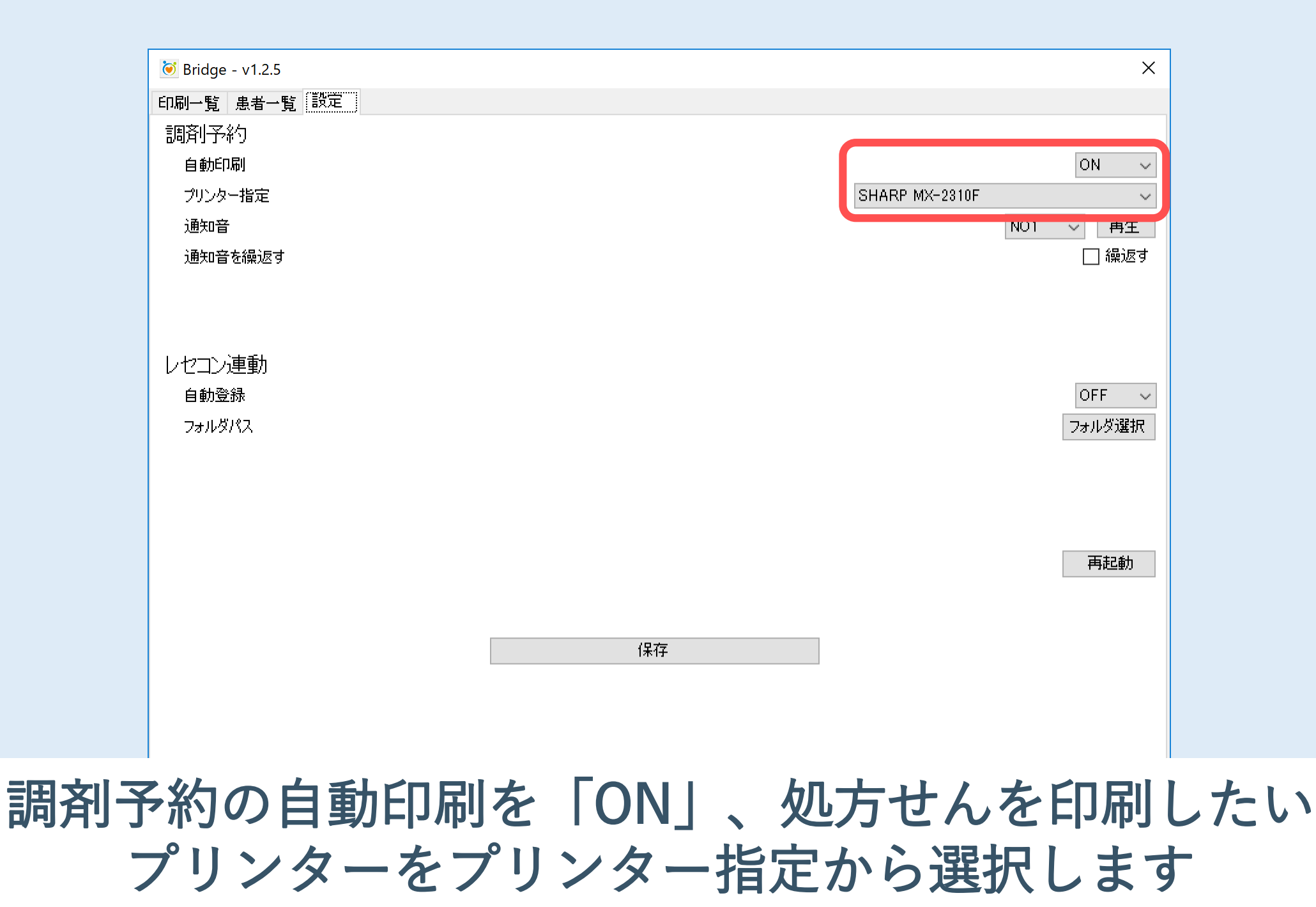

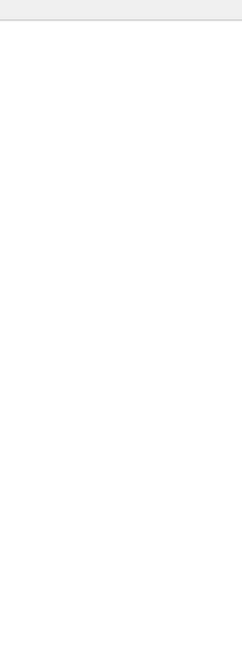

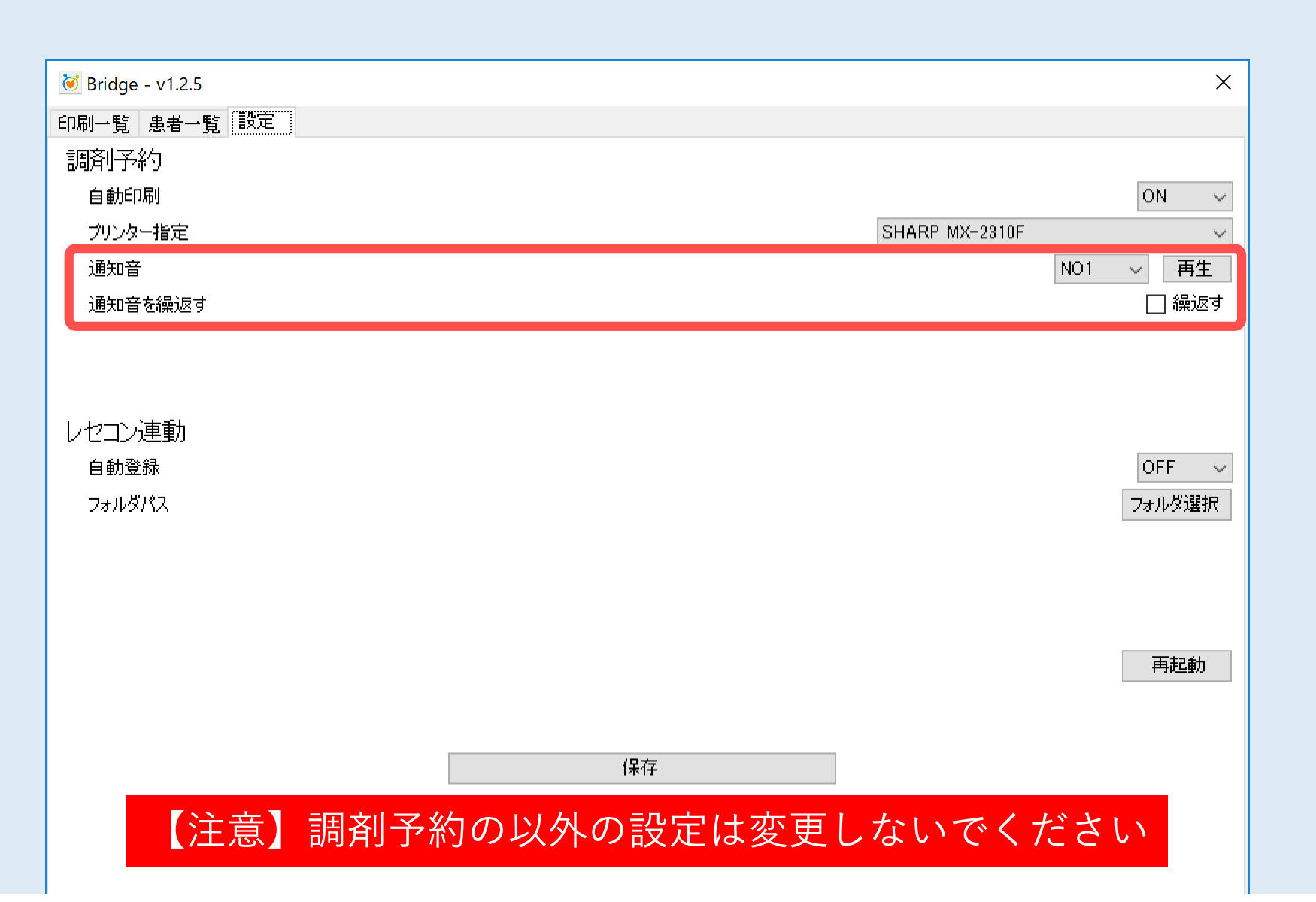

調剤予約が届いた際の音は「通知音」で設定することができます お好みで変更していただくことが可能です

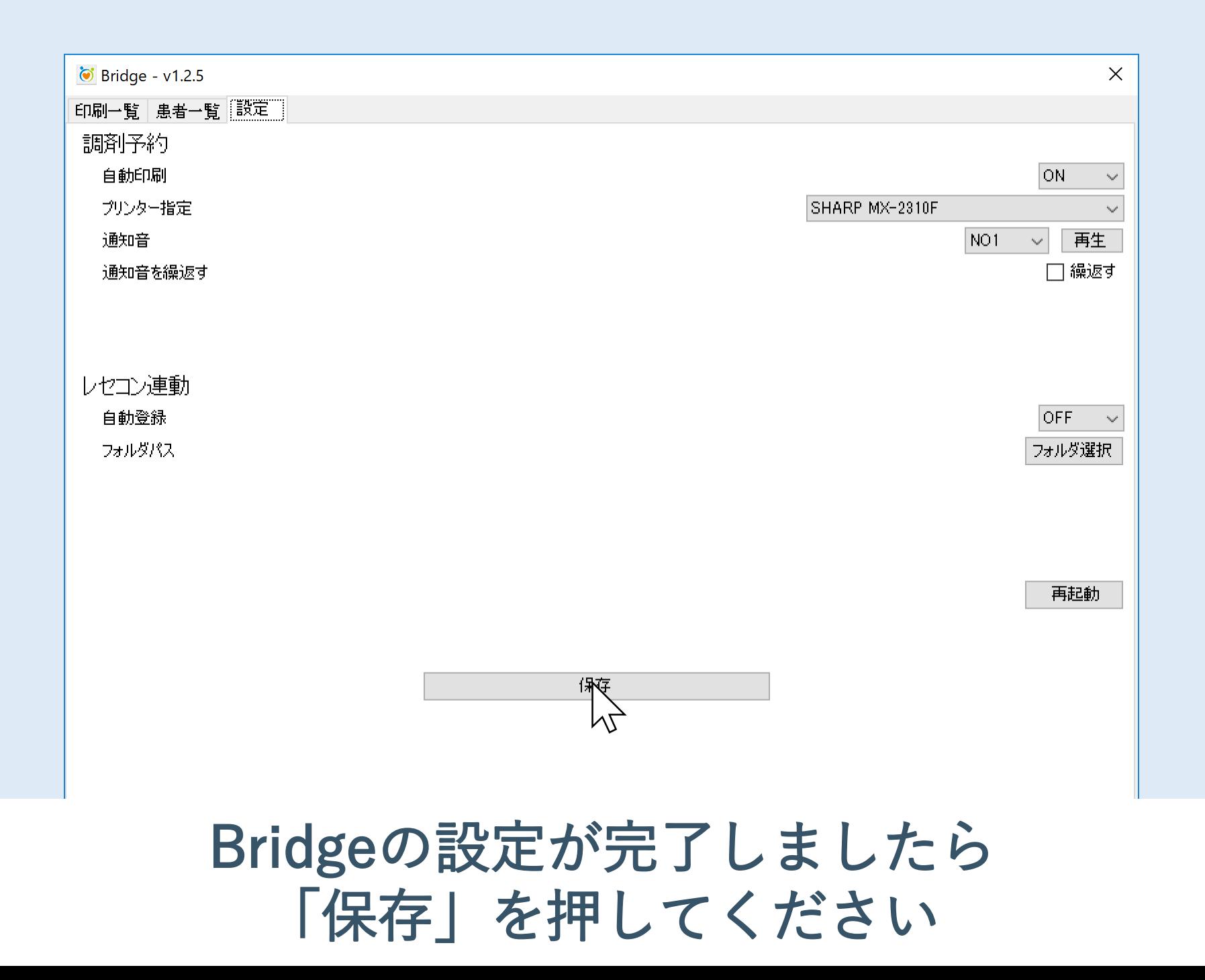

準

備

編

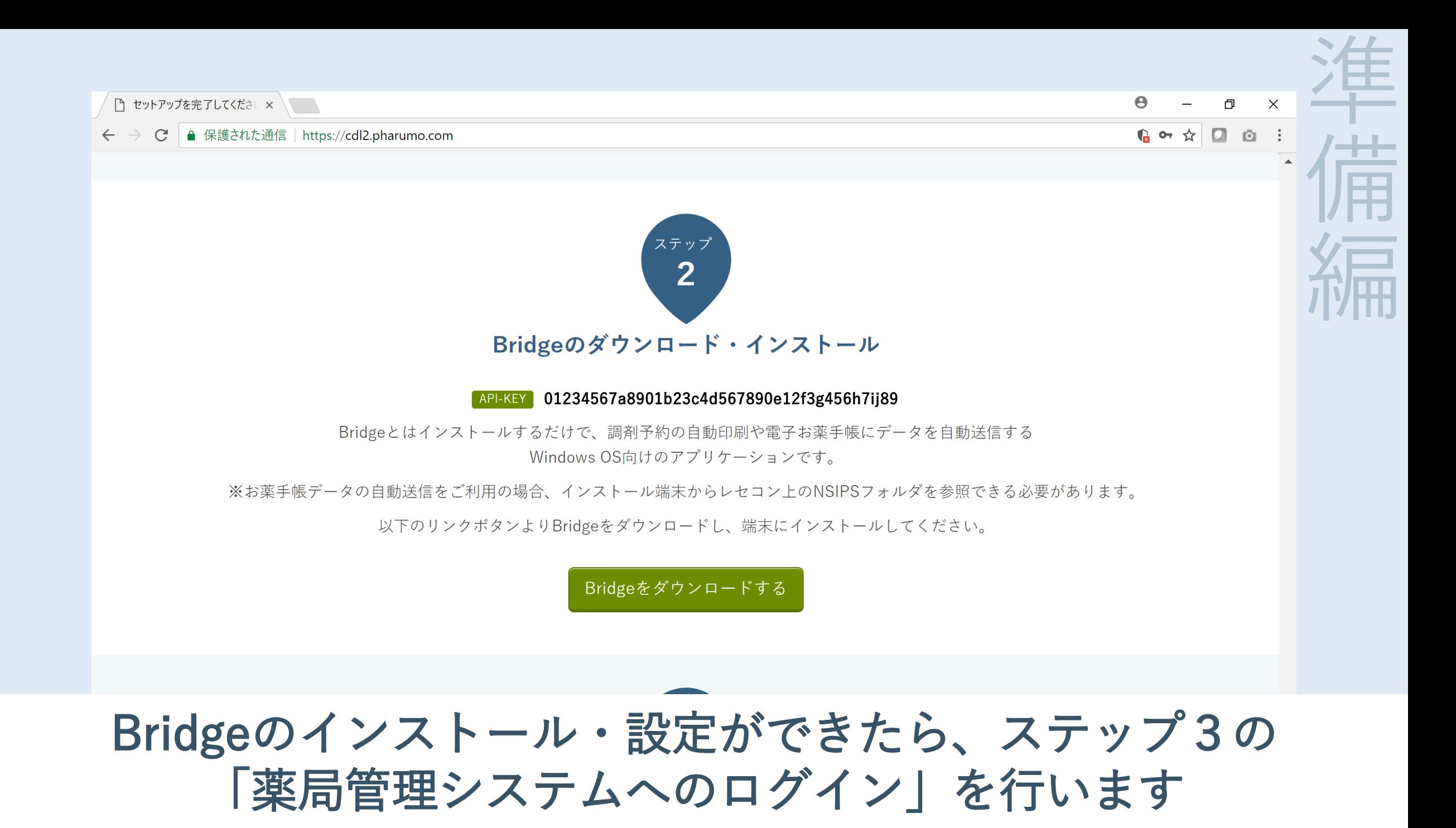

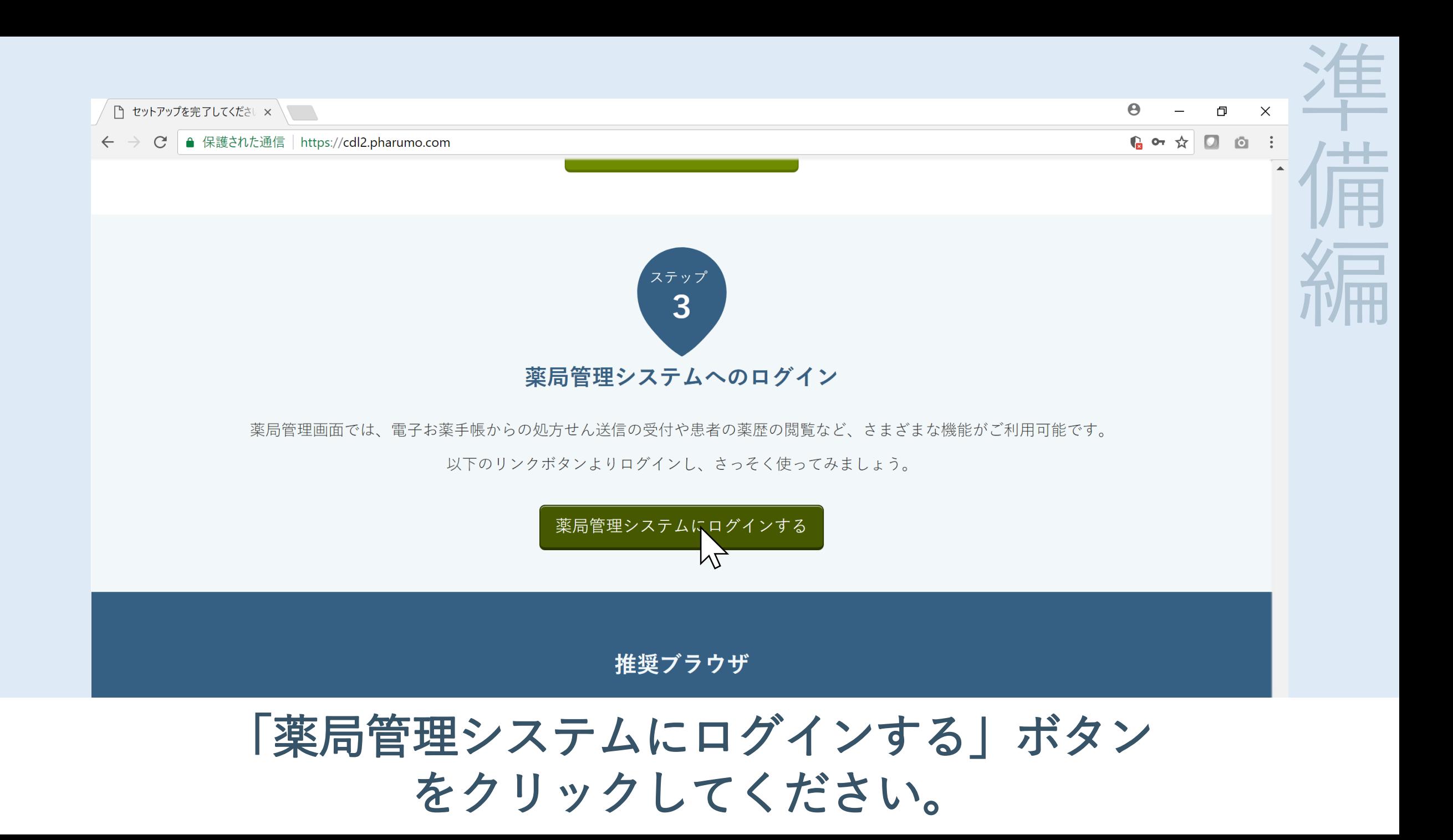

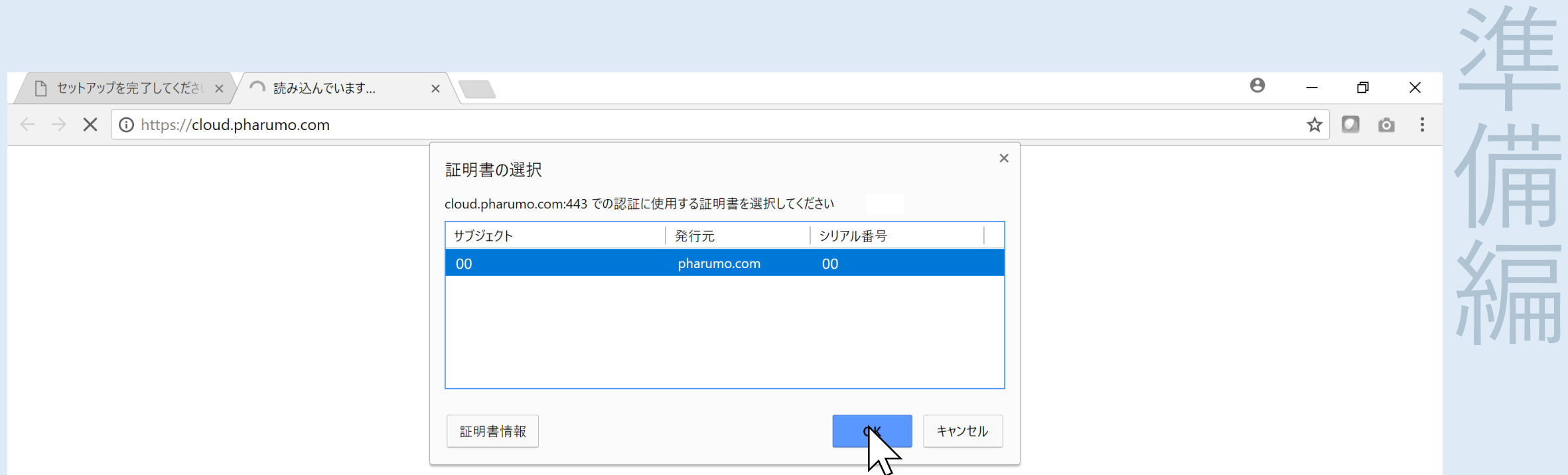

#### 「証明書の選択」ウィンドウが出ますので、発行元が 「pharumo.com」となっているものを選択し、OKします

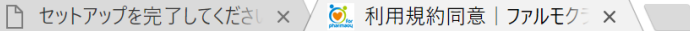

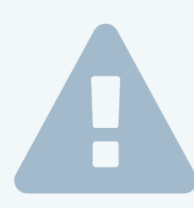

#### ファルモクラウドサービス利用規約

#### 第1条 (本規約の適用範囲及び変更)

本規約は、お客様(以下「お客様」といいます)と株式会社ファルモ(以下「弊社」といいます)間で、弊社が提供す るウェブサービス、及び、お薬手帳情報送信プログラム(以下、まとめて「本サービス」といいます)をお客様が利用 する際の、弊社とお客様との間の一切の関係に適用します。

お客様は、本規約を遵守のうえ、本サービスを利用するものとします。

弊社は、お客様に事前告知をすることなく、本利用規約を変更することができます。本利用規約が変更された場合、変 更後の規約が適用されるものとし、お客様は変更後の規約に同意したものとみなされます。

#### 第2条 (定義)

「お客様」とは、本規約を承認、同意のうえ、弊社に利用を申込み、弊社が利用を認めたものを言います。

「会員」とは、本契約とは別に規定する本サービスの会員向け利用規約に同意し、本サービスに会員登録したものを言 います。

「利用者」とは、お客様を含む弊社が提供する本サービスを利用する全ての者を言います。

「お薬手帳関連情報」とは、本サービスで取り扱う調剤実施情報、及び他の健康情報等を意味するものとします。

#### すると、「ファルモクラウドサービス利用規約」 の画面が表示されます

 $\boldsymbol{\Theta}$ O

 $\mathbf{r} \mathbf{r} \mathbf{r} \mathbf{r}$ 

準

備

編

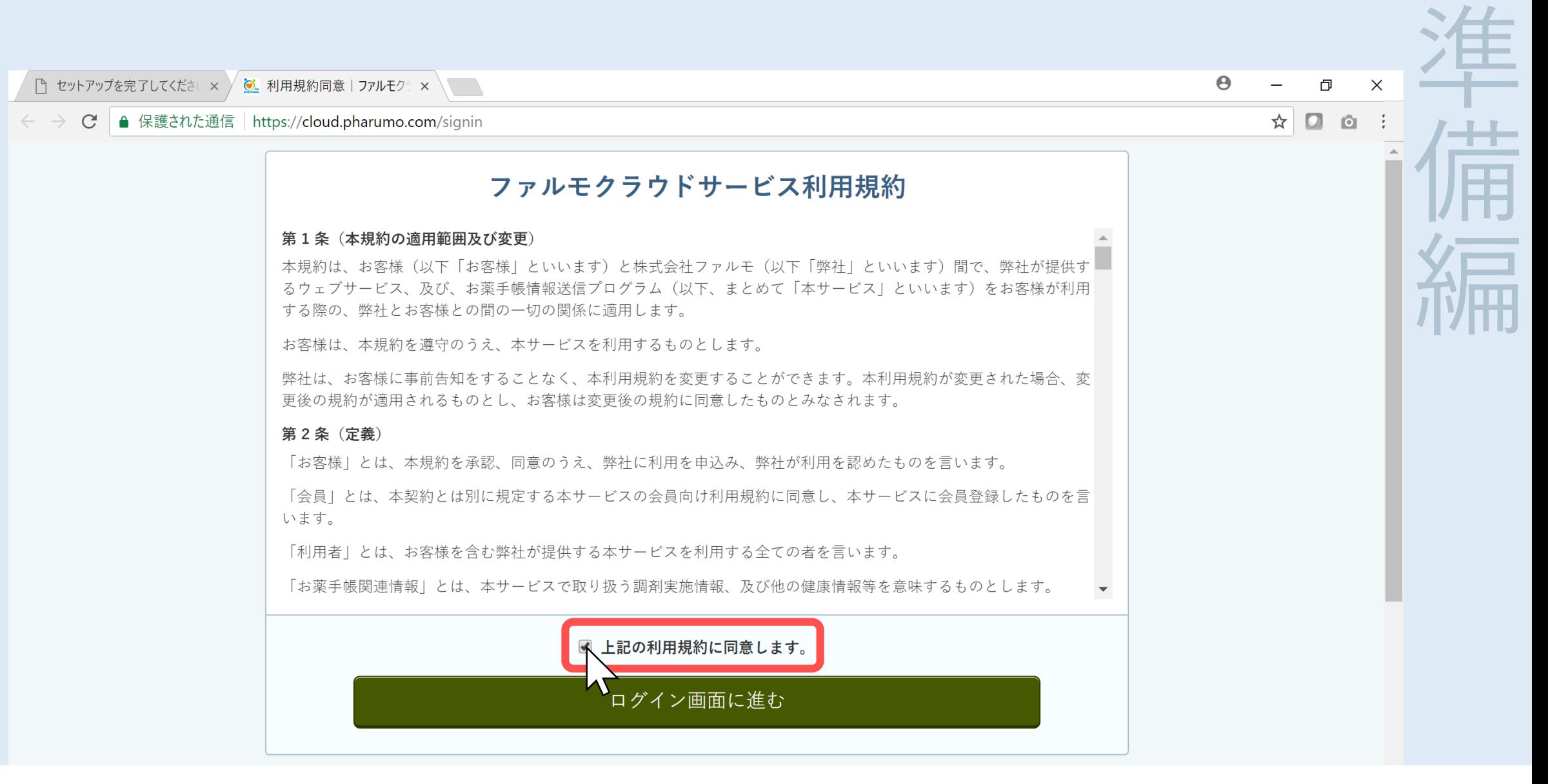

「ファルモクラウドサービス利用規約」をお読みいただき、 「上記の利用規約に同意します。」にチェックします

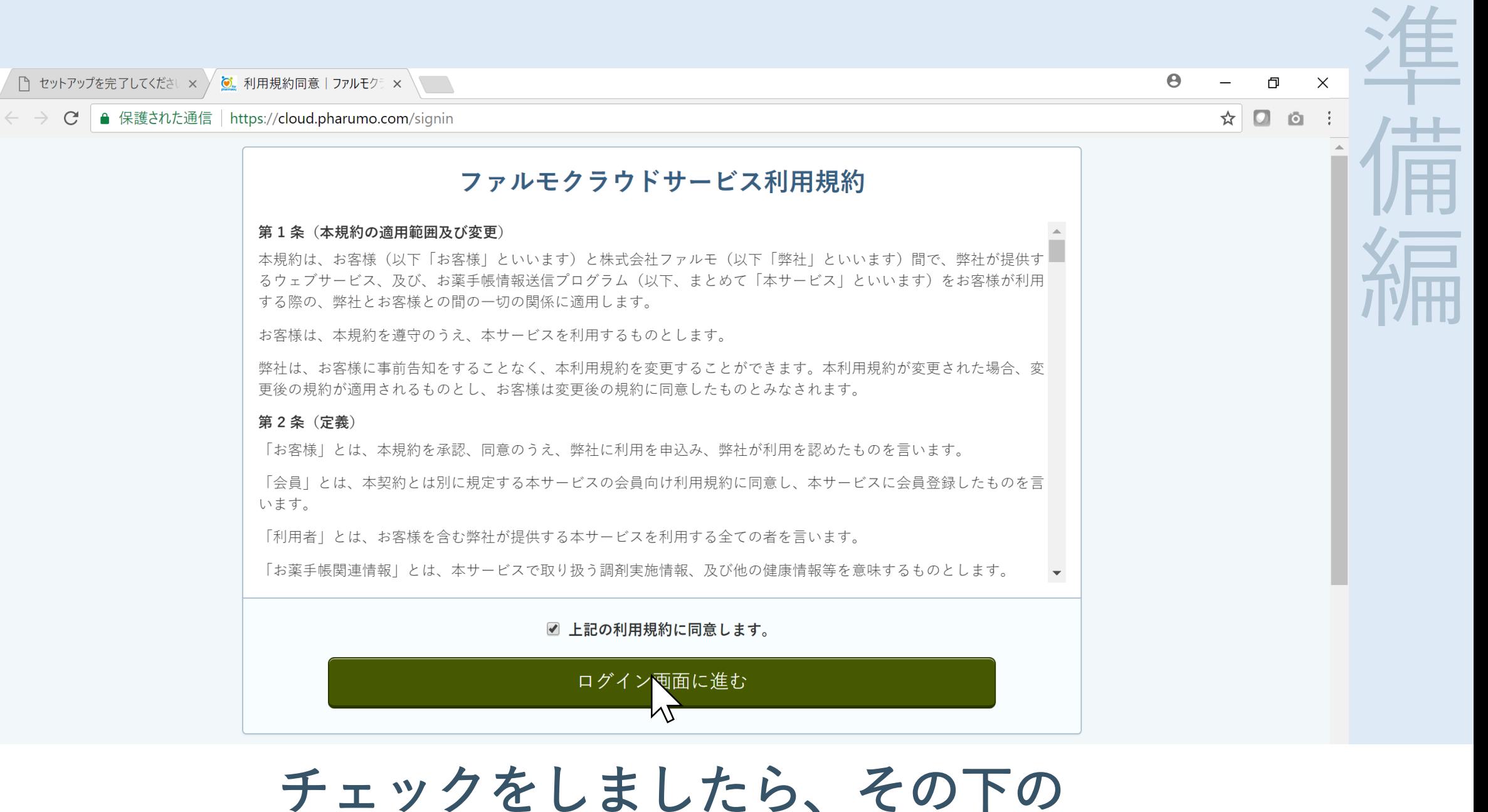

「ログイン画面に進む」ボタンを押します

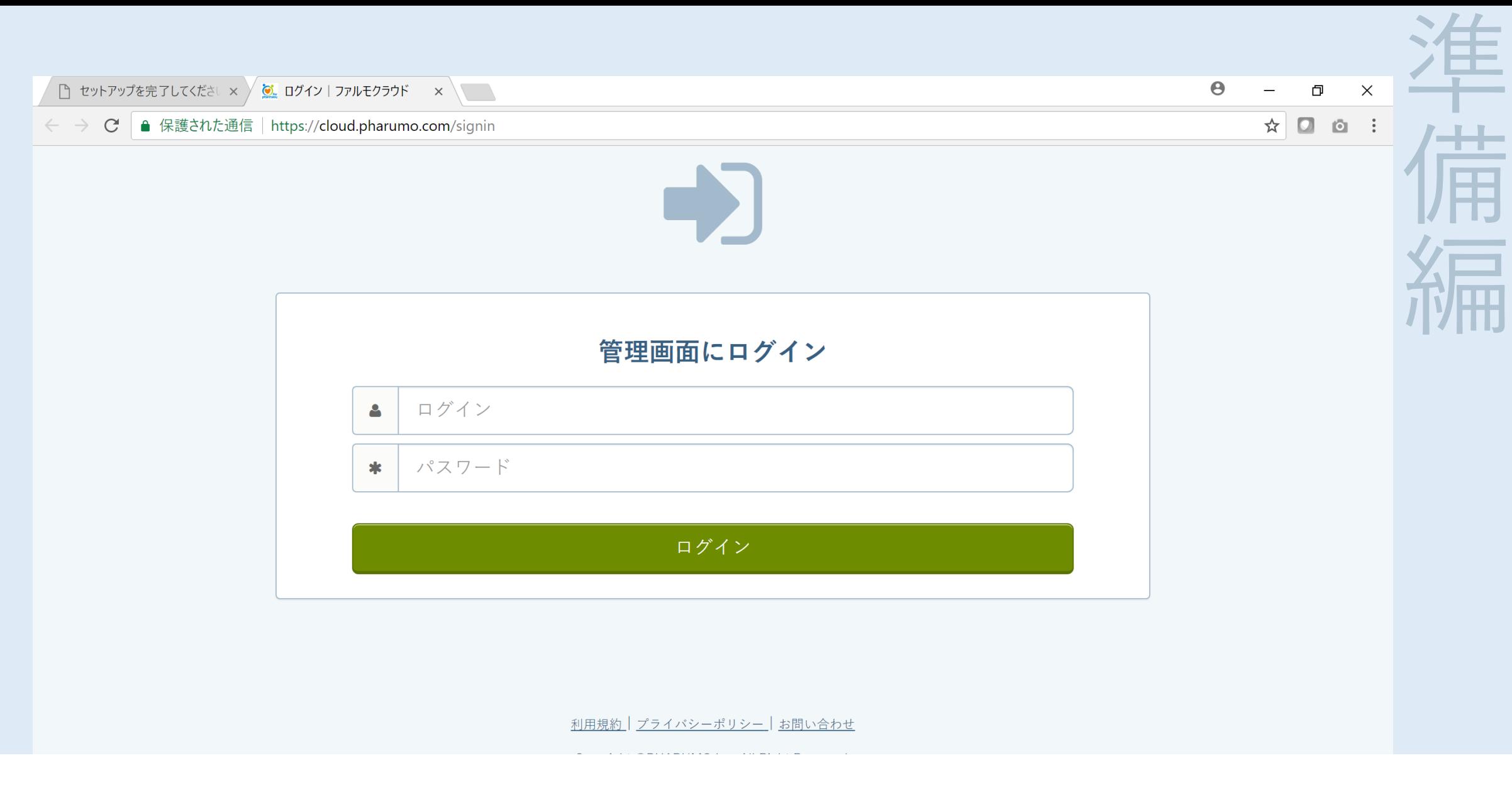

#### すると、薬局管理画面のログイン画面が表示されます

□ セットアップを完了

 $\leftarrow$   $\rightarrow$   $C$   $\rightarrow$   $G$ 

#### ファルモ 薬局管理画面 初期アクセス情報

![](_page_39_Picture_126.jpeg)

![](_page_39_Picture_127.jpeg)

![](_page_39_Picture_128.jpeg)

薬局様の責任において証明書の管理と薬局管理画面パスワードの管理を行って頂きます。 証明書の流出防止とパスワードの適正変更を行ってください。 弊社サポートはリセット対応のみ実行可能となっております。

「薬局管理画面 初期アクセス情報」に記載されている 「管理画面情報」のIDとパスワードを入力し、ログインします

![](_page_40_Figure_0.jpeg)

![](_page_41_Picture_21.jpeg)

ログインができました これでログインまでの準備編は完了です